**Oracle® Cloud** 在 Narrative Reporting 中审核、签署和接收报表包 **F23067-01**

Oracle Cloud 在 Narrative Reporting 中审核、签署和接收报表包

F23067-01

版权所有 © 2015 年, 2019, Oracle 和/或其附属公司。保留所有权利。

第一作者:EPM Information Development Team

本软件和相关文档是根据许可协议提供的,该许可协议中规定了关于使用和公开本软件和相关文档的各种限 制,并受知识产权法的保护。除非在许可协议中明确许可或适用法律明确授权,否则不得以任何形式、任何方 式使用、拷贝、复制、翻译、广播、修改、授权、传播、分发、展示、执行、发布或显示本软件和相关文档的 任何部分。除非法律要求实现互操作,否则严禁对本软件进行逆向工程设计、反汇编或反编译。

此文档所含信息可能随时被修改,恕不另行通知,我们不保证该信息没有错误。如果贵方发现任何问题,请书 面通知我们。

如果将本软件或相关文档交付给美国政府,或者交付给以美国政府名义获得许可证的任何机构,则适用以下注 意事项:

#### U.S. GOVERNMENT END USERS:

Oracle programs, including any operating system, integrated software, any programs installed on the hardware, and/or documentation, delivered to U.S.Government end users are "commercial computer software" pursuant to the applicable Federal Acquisition Regulation and agency-specific supplemental regulations.As such, use, duplication, disclosure, modification, and adaptation of the programs, including any operating system, integrated software, any programs installed on the hardware, and/or documentation, shall be subject to license terms and license restrictions applicable to the programs.No other rights are granted to the U.S. Government.

本软件或硬件是为了在各种信息管理应用领域内的一般使用而开发的。它不应被应用于任何存在危险或潜在危 险的应用领域,也不是为此而开发的,其中包括可能会产生人身伤害的应用领域。如果在危险应用领域内使用 本软件或硬件,贵方应负责采取所有适当的防范措施,包括备份、冗余和其它确保安全使用本软件或硬件的措 施。对于因在危险应用领域内使用本软件或硬件所造成的一切损失或损害,Oracle Corporation 及其关联公司 概不负责。

Oracle 和 Java 是 Oracle 和/或其关联公司的注册商标。其他名称可能是各自所有者的商标。

Intel 和 Intel Xeon 是 Intel Corporation 的商标或注册商标。所有 SPARC 商标均是 SPARC International, Inc 的商标或注册商标,并应按照许可证的规定使用。AMD、Opteron、AMD 标识以及 AMD Opteron 标识是 Advanced Micro Devices 的商标或注册商标。UNIX 是 The Open Group 的注册商标。Microsoft、 Windows、PowerPoint、Word、Excel、Access、Office、Outlook、Visual Studio、Visual Basic、Internet Explorer、Active Directory 和 SQL Server 是 Microsoft Corporation 在美国和/或其他国家/地区的注册商标 或商标。

本软件或硬件以及文档可能提供了访问第三方内容、产品和服务的方式或有关这些内容、产品和服务的信息。 除非您与 Oracle 签订的相应协议另行规定,否则对于第三方内容、产品和服务,Oracle Corporation 及其关联 公司明确表示不承担任何种类的保证,亦不对其承担任何责任。除非您和 Oracle 签订的相应协议另行规定,否 则对于因访问或使用第三方内容、产品或服务所造成的任何损失、成本或损害,Oracle Corporation 及其关联 公司概不负责。

# 一百录

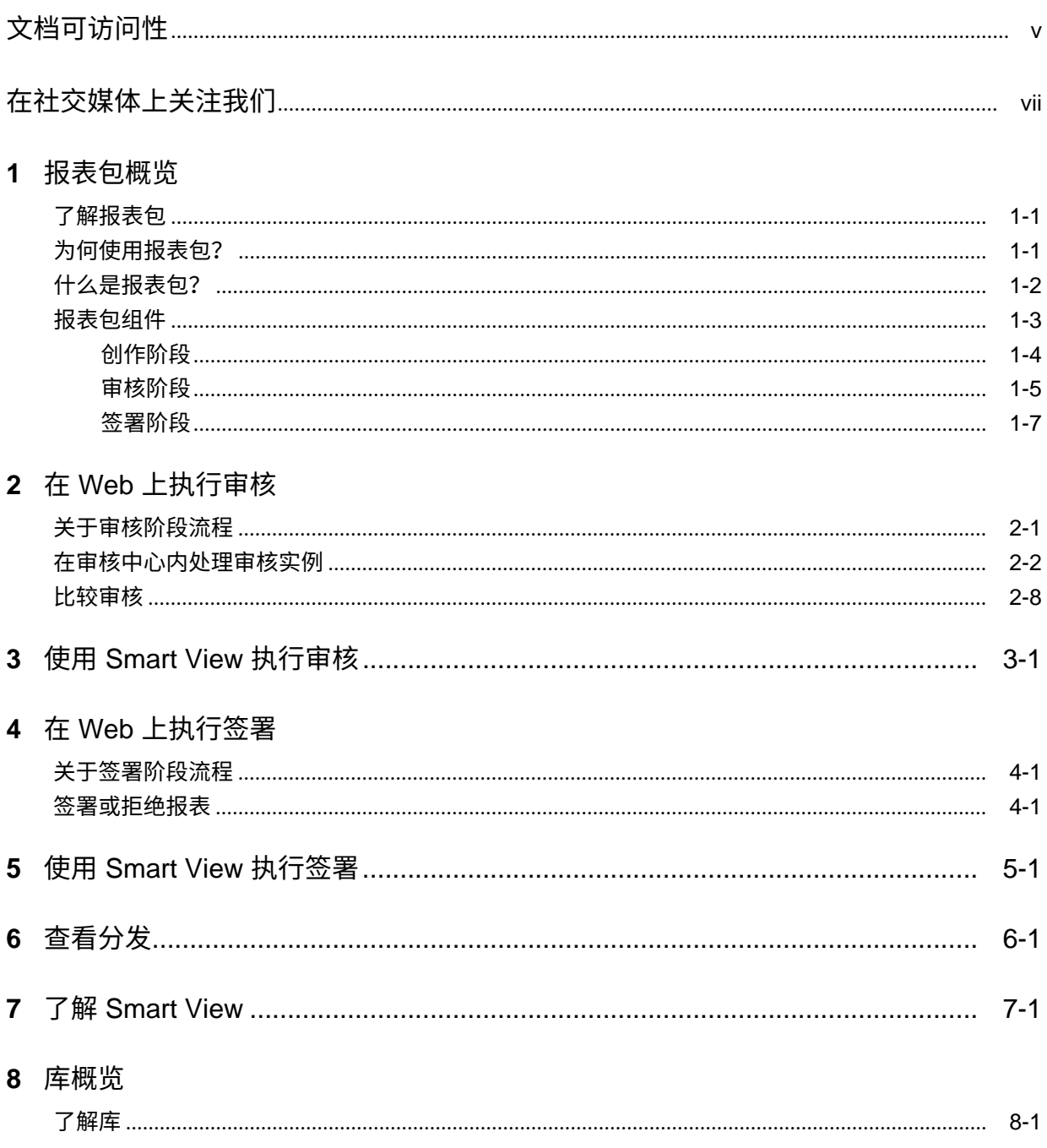

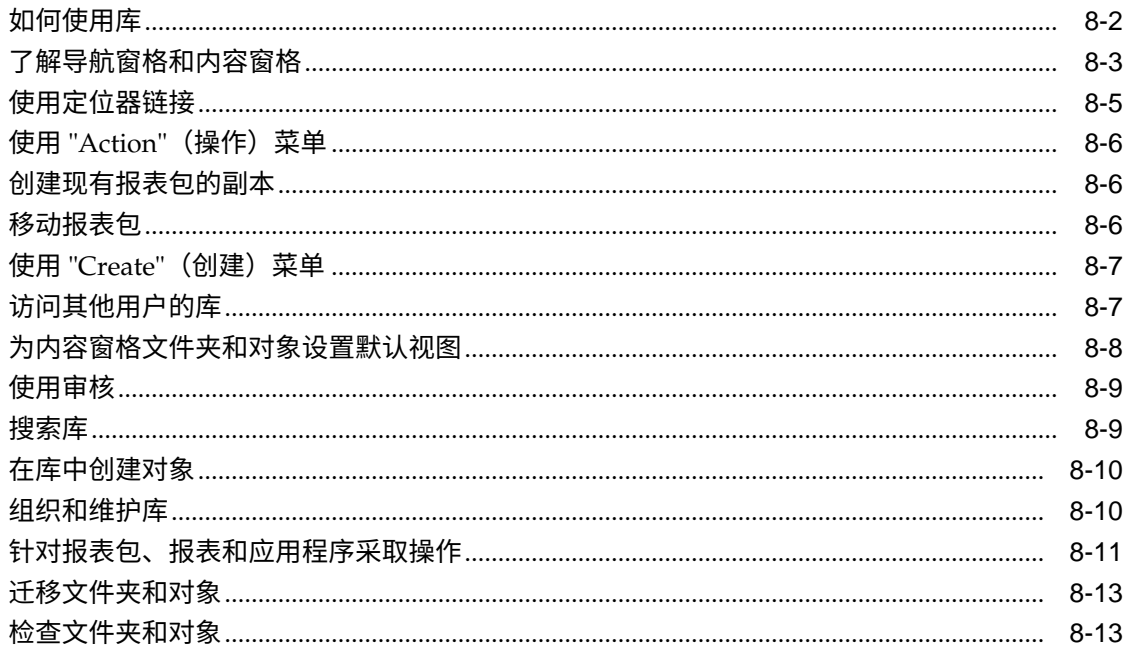

# **文档可访问性**

<span id="page-4-0"></span>有关 Oracle 对可访问性的承诺,请访问 Oracle Accessibility Program 网站 [http://](http://www.oracle.com/pls/topic/lookup?ctx=acc&id=docacc) [www.oracle.com/pls/topic/lookup?ctx=acc&id=docacc](http://www.oracle.com/pls/topic/lookup?ctx=acc&id=docacc)。

# **获得 Oracle 支持**

购买了支持服务的 Oracle 客户可通过 My Oracle Support 获得电子支持。有关信息,请 访问 <http://www.oracle.com/pls/topic/lookup?ctx=acc&id=info>;如果您听力受损, 请访问 <http://www.oracle.com/pls/topic/lookup?ctx=acc&id=trs>。

# **在社交媒体上关注我们**

<span id="page-6-0"></span>在以下社交媒体网站上关注"EPM 信息开发":

LinkedIn - [http://www.linkedin.com/groups?gid=3127051&goback=.gmp\\_3127051](http://www.linkedin.com/groups?gid=3127051&goback=.gmp_3127051) Twitter - <http://twitter.com/hyperionepminfo>

Facebook -<http://www.facebook.com/pages/Hyperion-EPM-Info/102682103112642>

在 YouTube 上观看所有视频 - <https://www.youtube.com/oracleepminthecloud>

要提供有关此文档的反馈,请将电子邮件发送至 epmdoc\_ww@oracle.com。

**1**

# **报表包概览**

<span id="page-8-0"></span>**另请参阅:**

了解报表包

报表包为定义、创作、审核和发布财务和管理报表提供了一种安全、协作 式且由流程驱动的方法。

为何使用报表包?

使用*报表包*,您可以管理可交付项的生命周期,例如:收集信息、检查信 息的准确性,以及呈现信息。这些对业务十分重要。可以将*报表*分配给多 个作者,这些作者分别为*报表*的各个部分提供内容。

[什么是报表包?](#page-9-0)

使用报表包,您可以组织报表内容、将职责分配给内容创建者和审核者并 管理其协作和工作流,从而生成统一的文档。

[报表包组件](#page-10-0)

报表包由以下几部分组成:

# **了解报表包**

报表包为定义、创作、审核和发布财务和管理报表提供了一种安全、协作式且由流程驱 动的方法。

但是,什么是报表包?为何要使用报表包?报表包如何工作?以下主题将为您解答上述 问题:

- 为何使用报表包?
- [什么是报表包?](#page-9-0)
- [报表包组件](#page-10-0)
	- [创作阶段](#page-11-0)
	- [审核阶段](#page-12-0)
	- [签署阶段](#page-14-0)

另请观看这些视频 概览:[Narrative Reporting](https://apexapps.oracle.com/pls/apex/f?p=44785:265:0:::265:P265_CONTENT_ID:11015) 中的报表包第 1 部分

和

概览:[Narrative Reporting](https://apexapps.oracle.com/pls/apex/f?p=44785:265:0:::265:P265_CONTENT_ID:11015) 中的报表包第 2 部分。

# **为何使用报表包?**

使用*报表包*,您可以管理可交付项的生命周期,例如:收集信息、检查信息的准确性, 以及呈现信息。这些对业务十分重要。可以将*报表*分配给多个作者,这些作者分别为*报 表*的各个部分提供内容。

<span id="page-9-0"></span>财务报告在大多数公司中都是一项关键职能。报表可以供内部用于信息包、管理更新或 季度更新。它们也可以是法定报表、监管报表、申报报表或年度报表等外部报表。对于 任何报表,收集信息、审核信息的准确性以及呈现信息都是业务的关键所在。

创建仅需一名作者且不必审核的报表非常简单,但安排多个作者处理报表可能要复杂得 多。是否所有作者均具有最新版本?如何将多个作者所做的更改合并到单个文档中?添 加内容创建者时,确保每个人各司其职、各负其责变得更具挑战性。

如果有多个作者、多个审核者(可能分别负责不同的区段)和多个签署者(负责最终签 署整个报表),情况甚至会变得更棘手。如何确保所有作者、审批者、审核者和签署者 各司其职、各负其责?如何处理版本控制并管理工作流?通过电子邮件来协调利益相关 者可能是一项艰巨的任务。

组织和生成协作报表的更佳方式是使用*报表包*。

# **什么是报表包?**

使用报表包,您可以组织报表内容、将职责分配给内容创建者和审核者并管理其协作和 工作流,从而生成统一的文档。

例如,使用报表包可以创建内部管理报表,这类报表可能需要一定程度的协作才能开 发,但无需接受高度密集的审核。或者,您可以创建一些需要高级审查、多次审核以及 大量流程管理工作的外部报表。

With report packages, you can:

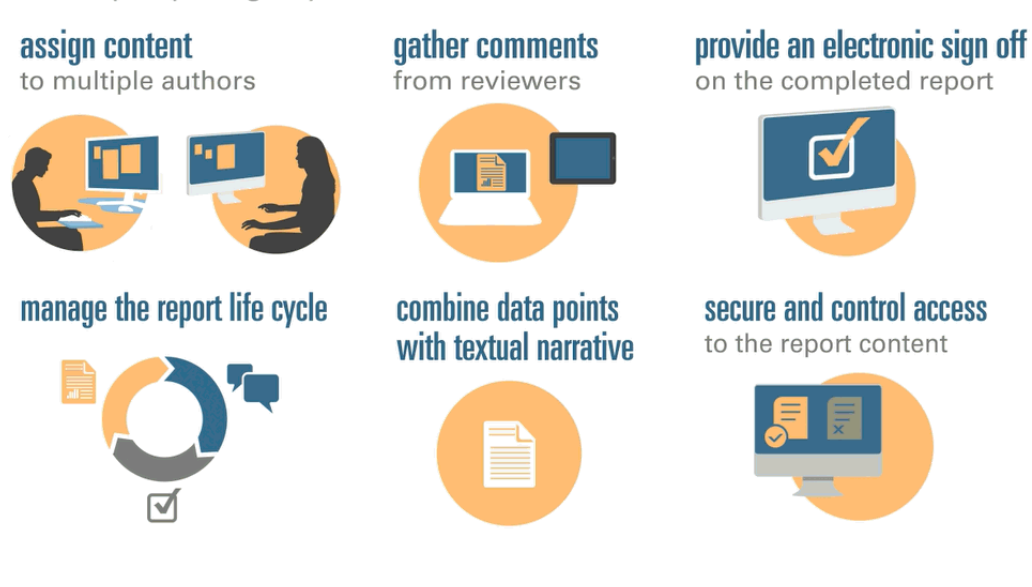

报表包可帮助您管理可交付项的生命周期。借助报表包,您可以:

- 将内容分配给多个作者,这些作者分别为报表的各个部分提供内容
- 收集多个审核者提供的注释
- 以电子方式签署完成的报表
- 通过向用户提供通知、管理工作流并协调流程来管理报表生命周期
- 将数据点与文本叙述相结合
- 保护和控制对报表内容的访问权限,使用户只能在允许查看时看到有权查看的内容 接下来,我们来看看报表包的一些主要组件。

# <span id="page-10-0"></span>**报表包组件**

报表包由以下几部分组成:

- Doclet 是报表中可以分配给作者来提供内容的各个部分。
- **可选**:就工作流和内容管理而言,管理"补充 doclet"的方式与 doclet 完全相同,但 是该文件的内容不会合并到报表包中。
- 就工作流和内容管理而言,管理"引用 [Doclet](#page-11-0)"的方式与 doclet 完全相同,但是该文 件的内容不会合并到报表包中。
- Sections[\(区段\)](#page-11-0)可帮助将 doclet 进行分组并组织到报表包中。
- [开发阶段](#page-11-0)允许您选择开发所需的三个阶段之一:创作阶段、审核阶段和签署阶段。

### **Doclet**

报表包的一个核心功能是将报表细分为多个称作 *doclet* 的子组件。doclet 的组成部分因 您创建的报表的类型而异。例如,销售报表可能会针对每个地理区域提供不同的 doclet,而财务披露可能会针对每个不同的财务报表、税务报表和附注均提供 doclet。

或者,如果报表中的损益表信息全部由一个人负责,则可将这些损益表文档全部归类为 单个 doclet。如何定义 doclet 完全取决于您。请参阅"报表包设计注意事项"中的"标识 doclet"。

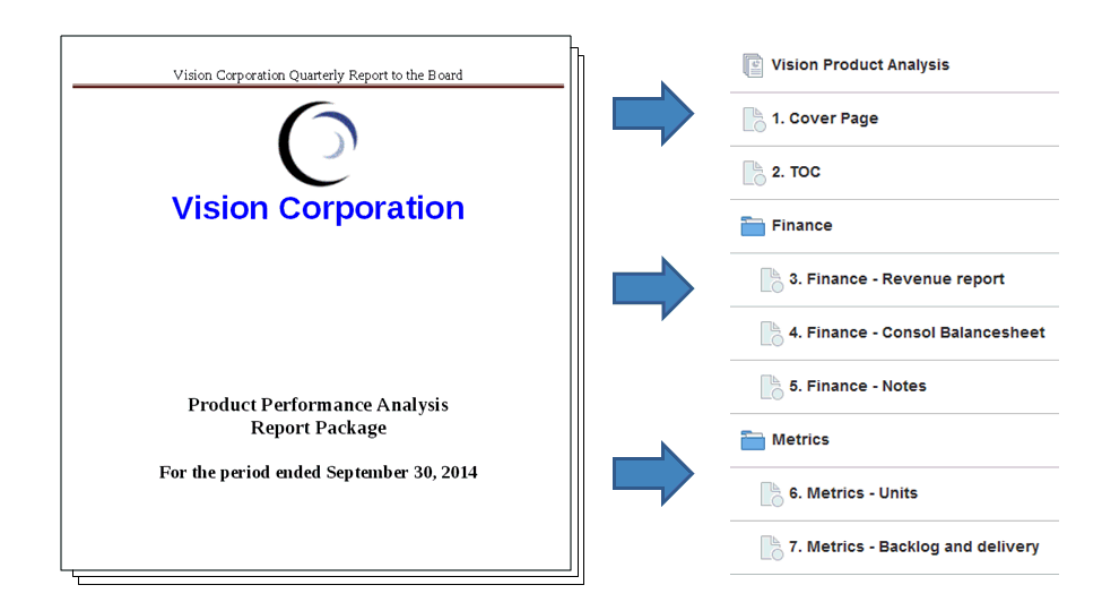

在报表中标识 doclet 之后,可将其分配给负责提供内容的作者。例如,如果报表按类别 对收入进行细分,则您可分别针对服务、硬件和软件许可证创建 doclet。然后,您可将 每个 doclet 分配给负责该类别的管理团队。

#### **补充 Doclet**

规程、说明和参考材料等补充文档可以作为补充 doclet 上传到报表包。补充文档可以是 任何类型的文档文件(例如,PDF、Excel 和 Word 等)。由于补充 doclet 的内容不会 包括在合并的报表中,因此这些 doclet 会从审核和签署流程中排除。补充 doclet 的内容 无法联机查看,但用户可以下载和使用原生程序,并采用与处理库中的第三方对象相同 的方式打开补充 doclet。

<span id="page-11-0"></span>另请观看此视频 - <del>- - 在</del> [Narrative Reporting](https://apexapps.oracle.com/pls/apex/f?p=44785:265:0:::265:P265_CONTENT_ID:12618) 中管理补充 Doclet。

### **引用 Doclet**

引用 [doclet](#page-10-0) 可用作一个容器,用于存储来自 Excel 文件的已命名范围或者从 Management Reporting 创建的图表和图形等内容(请参阅"将管理报表添加到引用 doclet"), 并且可由一个或多个常规 doclet (非补充)使用。

引用 doclet 的文件内容不会*直接*包括在任何报表包输出中,例如预览、发布、审核实例 或签署实例。虽然实际的引用 doclet 不会直接合并到输出中,但是,使用方 doclet 中的 嵌入式内容会显示为报表包输出的一部分。引用 doclet 可参与创作阶段,但不参与审核 或签署阶段。

## **Sections(区段)**

使用区段,您可以对 doclet 进行分组以便进行组织,或者将具有共同格式或共同受众群 体的 doclet 放在一起。例如,您可将财务披露报表中的所有财务报表分组到一个区段 中。通过这种方式,可以为分配给该区段的审核者提供仅包含那些相关 doclet 的经筛选 视图。

## **开发阶段**

报表包开发在三个阶段中进行:

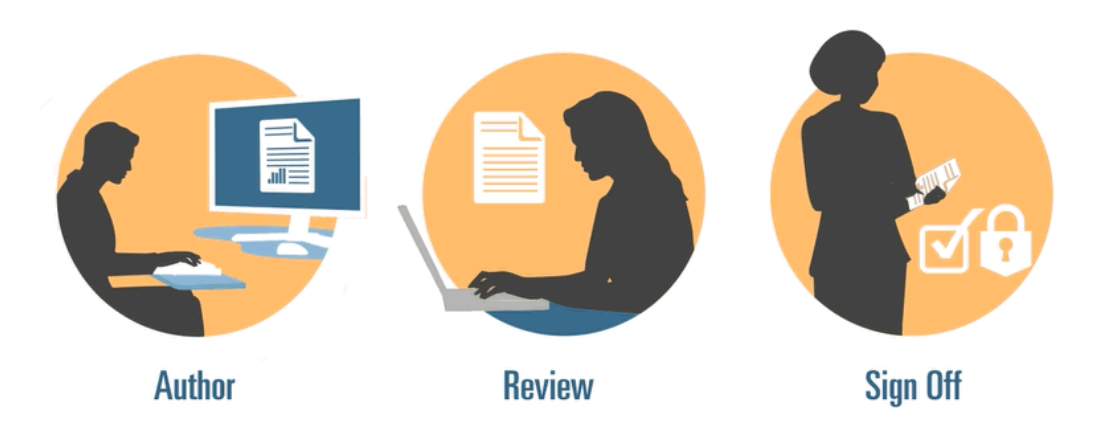

- 创作阶段 将各种报表内容和支持详细信息汇集到一个融合的报表包中。
- 审核阶段 收集多个草稿版本上的注释,并相应地修改报表内容。
- 签署阶段 收集主要委托人的电子签名并保护报表包以防止被修改。

您需要确定您的报表需要哪些开发阶段。如果报表内容主要由一两个人提供,则可能不 需要创作阶段。如果报表针对一小部分内部利益相关者(而非公众)开发,则可能不需 要审核阶段。您可以根据自己需要的报表类型来定制开发阶段。请参阅"报表包设计注意 事项"中的"确定开发阶段"。

下面,我们一起更详细地了解这些开发阶段。

# **创作阶段**

<span id="page-12-0"></span>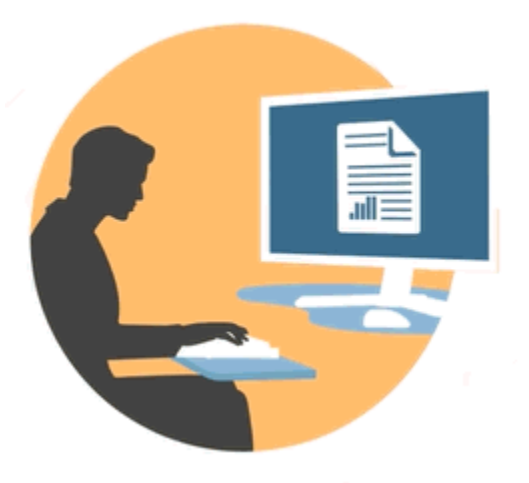

在创作阶段中,作者和审批者对 doclet 进行处理来向报表包添加内容。作者提供内容, 审批者审核并编辑这些内容。

创作阶段的益处包括:

#### **内容管理**

通过内容管理,用户可以在中心存储库中签入和签出 doclet,确保每次只有一位用户更 新 doclet。它还提供了版本控制功能。当用户签入 doclet 的更新版本时,系统将自动存 储以前的版本。您可以轻松访问以前的版本进行比较。用户可以存储仍在使用的版本, 并可在版本准备好供其他用户访问时签入。

## **灵活的工作流**

工作流支持以协作方式开发 doclet 内容。作者可以更新 doclet,而审批者则可以审核并 编辑这些内容。您可以设置多级审批,审批级别的数量因 doclet 而异。例如,包含介绍 性说明的 doclet 可能无需审批,而包含收入信息的 doclet 可能需要多个审批级别。

通过使用工作流,安排在晚些时候加入审核流程的用户可以尽快控制 doclet。例如,如 果 doclet 分配给了作者,报表包的审批者或所有者可以对 doclet 执行操作,而无需等待 doclet 作者。这种灵活性可以消除瓶颈并加速内容开发。

### **流程报告**

流程报告使您能够在两个级别查看创作阶段状态:

- **摘要级别** 提供整个创作阶段的状态,例如,创作阶段的总体完成百分比、所有 doclet 的状态摘要以及创作阶段的到期日期和剩余时间。
- **doclet 级别** 提供各个 doclet 的状态、当前职责以及 doclet 是已签入还是已签出。 您还可以一目了然地了解 doclet 的工作流级别,包括用户分配以及各用户的到期日 期。

# **审核阶段**

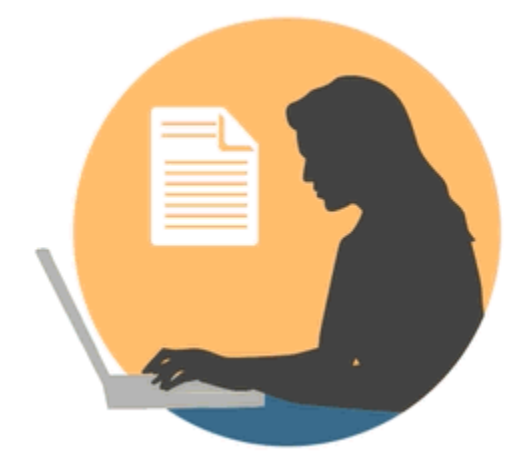

在审核阶段中,审核者提供反馈、提出问题并提供更改建议。 审核阶段的益处包括:

### **多个审核周期**

在审核阶段中,多名审核者可以审核报表的不同版本。例如,经理可以审核报表的第一 份草稿,主管可以审核第二份草稿,高层管理人员可以审核第三份草稿。

您可以按区域改变审核分配。您可以分配某位用户来审核整个报表、报表的一部分或某 个 doclet。

### **串接的注释**

审核者通过在报表的不同区域中添加注释来提供反馈。这些注释串接在一起,因此,其 他审核者可以参与讨论。审核者可以为其注释提供附件或链接,从而提供支持自身观点 的详细信息。处理完未解决的问题之后,审核者可以关闭注释。

**注:** 

由于注释在上下文中贯穿整个审核周期,因此审核者可以在后续的草稿中查看 注释是如何解决的。

## **多个平台**

您可以通过以下方式在报表上添加注释:

- 桌面或移动 Web 浏览器
- Microsoft Office (通过 Oracle Smart View for Office)

### **流程报告**

流程报告允许报表包所有者在两个级别查看审核阶段状态:

- **摘要级别** 提供整个审核阶段的状态,例如,审核阶段的总体完成百分比、已完成 审核的数量和百分比、打开的注释数量以及审核阶段的到期日期和剩余时间。
- **Doclet 级别** 提供每个 doclet 的审核状态,例如,每个 doclet 已完成的审核以及 为每个 doclet 打开和关闭的注释数量。

# <span id="page-14-0"></span>**签署阶段**

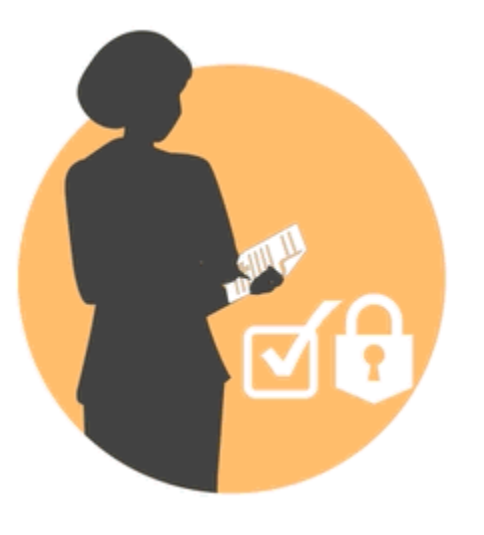

在签署阶段,您可以完成报表内容并获得关键利益相关者的签字。 签署阶段的益处包括:

## **锁定的内容**

在签署阶段中,您可以锁定报表以防止被更改。报表签署者将审核最终报表,然后签署 或拒绝报表内容。如果报表被拒绝,报表包所有者可以解锁开更止报表内容。如果报表 已签署,该流程即告完成,报表随时可以发布。

### **多个平台**

您可以通过下列方式提供签署:

- 桌面或移动 Web 浏览器
- Microsoft Office (通过 Oracle Smart View for Office)

## **流程报告**

报表包所有者可以查看签署阶段的摘要。该摘要可以包含完成百分比、签署和拒绝次 数、到期日期和剩余天数以及签署者和所有签署附注。

**2**

# **在 Web 上执行审核**

<span id="page-16-0"></span>审核者使用 Web 以注释的形式为报表快照提供反馈。有关其他信息,另请观看此视频

 $\mathbf{F}$ [审核报表包内容。](https://apexapps.oracle.com/pls/apex/f?p=44785:265:0:::265:P265_CONTENT_ID:11691)本章包含以下主题:

- 关于审核阶段流程
- [在审核中心内审核报表实例](#page-17-0)
- [发布注释](#page-17-0)
- [其他任务](#page-17-0)
	- [筛选注释](#page-17-0)
	- [编辑或删除注释](#page-17-0)
	- [附加文件和自定义注释文本](#page-17-0)
- [将审核标记为完成](#page-17-0)
- 比较审核

# **关于审核阶段流程**

审核阶段允许报表的利益相关者审核报表包中的内容并提供相关反馈。审核者针对报表 包中分配给他们的区域提供注释。这可能是整个报表包,也可能是由区段或特定 doclet 组成的子集。审核者通过在 Web 上或在 Oracle Smart View for Office 中使用审核中心 输入、查看和回复注释,从而提供反馈。

审核阶段流程:

- **1.** 报表包所有者创建审核实例,然后在 Narrative Reporting Web 界面中启动审核周 期。
- **2.** 向审核者发送通知消息,指示他们开始工作。
- **3.** 审核者在 Web 界面或 Smart View 中查看称作审核实例的文档。审核实例仅包括分 配给审核者的内容。

**注:** 

审核实例不包括任何文件类型的补充 doclet。

尽管审核者仅会看到已分配给他们的内容,但所有注释都是针对单个审核实例 提供的并且会保留在其中。

- <span id="page-17-0"></span>**4.** 审核者以纯文本或富文本格式突出显示内容并发布注释,其中可以包含链接和附 件。
- **5.** 审核者通过在注释线索中添加其他注释进[行协作](#page-16-0)。如果[是循环](#page-16-0)审核,系统将在每个 循环开始时通知审核者开始工作。
- **6.** 审核者将其审核标记为完成,向报表包所有者指示他们已完成其审核。如果审核者 要在审核标记为完成后再添加注释,则可以"重新打开添加注释",向报表包所有者表 明他们尚未完成自己的审核。

报表包可能具有多个已定义的审核周期。所有审核周期都遵循相同的流程。

#### *示例* **2-1** *协作式审核流程*

作为审核者,您将通过以下方式进行协作:查看并补充其他审核者的注释,从而创建注 释线索。例如,上一审核者可能提出了一个问题,而您知道其答案。您可以补充其注释 来提供答案。

#### *示例* **2-2** *循环审核流程*

审核可以不断循环,这意味着报表包所有者可以根据所需的审核类型安排多个审核周 期。例如,对于多草稿审核流程,审核流程可能包括:

- 多个审核周期;有三个草稿
- 因草稿而异的审核分配;例如:
	- 将初稿分配给经理级别
	- 将二稿分配给主管级别
	- 将三稿分配给 CEO 和 CFO 等
- 因可以分配用户进行审核的区域而异的审核分配:
	- 整个报表
	- 区段
	- Doclet

请记住有关循环审核流程的以下要点:

- 新审核实例将整合内容修改。
- 由于注释持续存在于各个审核周期,因此审核者可以查看以前的注释及其处理方 式。
- 当所有审核周期关闭之后,审核阶段即告完成。

# **在审核中心内处理审核实例**

通过在审核实例中输入注释并提供反馈,您可以执行审核。审核实例将显示已分配给您 审核的报表包区域的草稿版本(请参阅"在审核中心内处理审核实例")。审核实例可能 包含整个报表或部分报表内容。

对于审核阶段中的超链接(内部链接和外部链接),在将鼠标悬停在链接上时会突出显 示。您可以对审核实例中的超链接文本添加注释,以及打开或导航到链接。要打开链 接,您必须将鼠标悬停在链接上并选择 Ctrl + 单击。选择内部链接时,将在默认浏 。<br>览器的同一选项卡中跳转到文档中的相应位置。选择外部链接时,将在浏览器中打开一 个新选项卡并显示外部链接。

#### **注:**

如果审核中心内的报表看起来与下载或打印版本不同,则您使用的字体有可能 在云服务中不存在。请与服务管理员联系,以便上传您的 TrueType 字体并改 进报表在 Web 上的呈现效果。如果使用的是 Firefox,请依次导航到 **Tools**、 **Options**、**General** 和 **Advanced**,并确保已选中 **Allow pages to choose their own fonts, instead of my selections above** 复选框。

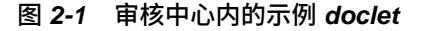

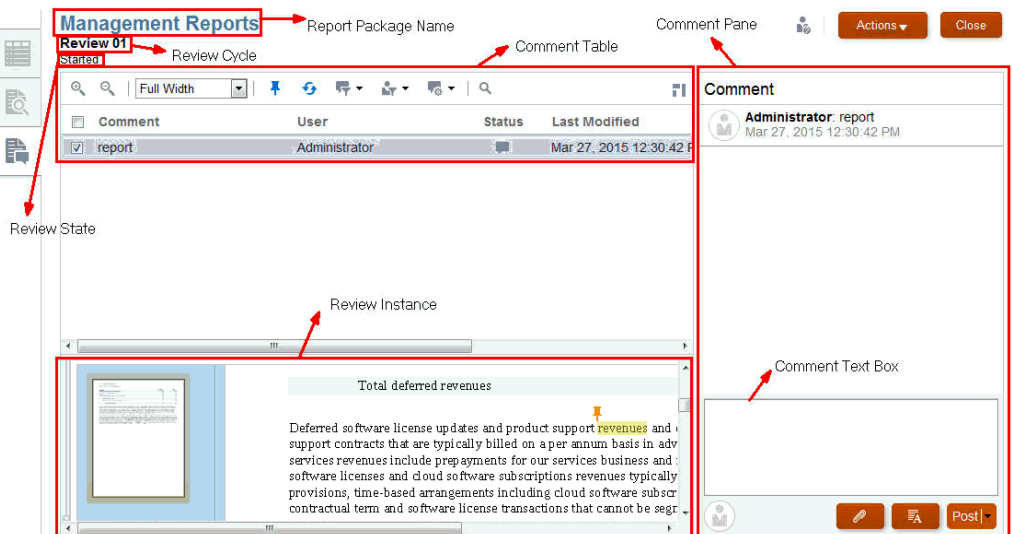

下面的过程中引用了[在审核中心内处理审核实例](#page-17-0)标注。以下标注最重要:

- 注释表 包含已输入的注释的列表,您可以使用<mark>[筛选器图标筛](#page-17-0)选这些注</mark>释。
- 注释窗格和注释文本框 用于输入注释文本和帖子。
- 审核实例 审核实例在审核中心内显示在该位置,并且您可以在此处突出显示文本

以进行注释。选择或使用 <sup>■■</sup> 可切换审核实例的缩略图。

Q 注: 使用**L** 可在文档查看器内导航。

# 审核者工作流

- **1.** [从通知](#page-17-0)中,选择相应链接以查看审核实例。
- **2.** 发布注释。请参阅"[发布注释"](#page-17-0)。
- **3.** 向其他人所做的注释添加线索。例如,上一审核者可能提出了一个问题,而您知道 其答案。您可以通过向他人的注释添加内容来提供解答。请参阅"[发布注释"](#page-17-0)。
- **4.** 将审核标记为完成。

#### **接收通知**

当报表包已准备好进行审核时,系统将显示一条消息,通知审核者可以开始工作了。例 如,在[在审核中心内处理审核实例中](#page-17-0):您将看到 **Review is required for Management**

**Reports - Review Cycle 1. The review is past due.(管理报表需要审核 - 审核周期 1。 审核已过期。)**

选择指向报表包的链接,在审核中心内打开审核。

*图* **2-2** *通知*

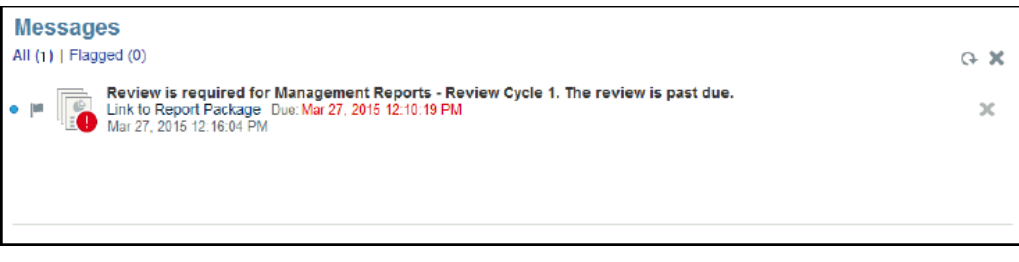

## **发布注释**

要发布注释:

- **1.** 请执行以下两项操作之一:
	- 对于基于 Word 的报表包,选择要添加注释的文本并在注释文本框中输入注 释。

**注:** 

不能在自动或自定义目录上发布注释。

- 对于基于 PowerPoint 的报表包,单击幻灯片中的任意位置(包括文本或图形 中的位置)为注释放置一个图钉,然后在注释文本框中输入注释。
- 2. 对于要突出显示并标有图钉的注释区域,选择L<mark>Post</mark>

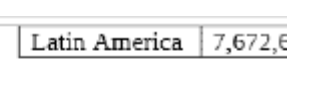

Table

In June, APAC's gross profit dropped to a revenue, had a gross profit under 30% wh

您还可以将注释添加到审核实例的图形图像中。只需要在图形图像上的任意位置放 置图钉,然后便可像在上文中在文本上提供注释一样输入注释。

**注:** 

您无法将注释添加到基于 Word 的审核实例中的现成形状。Word 中的现成形 状包括矩形和圆形、箭头、线条、流程图符号和标注。

- **3.** 要向现有的注释添加注释:
	- **a.** 通过选中注释旁边的复选框,可以在注释表中选择该注释。
	- **b.** 在注释文本框中输入注释。您还可以使用富文本编辑器添加注释,并向注释附 加支持文件。请参阅"[自定义注释文本和附加支持文件"](#page-17-0)。

**c.** 选择 **Post(发布)**。您的注释将以缩进方式显示在注释窗格中的原始注释下 方。

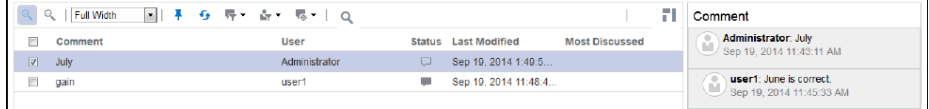

## **其他任务**

审核者还可以执行以下任务:

- [筛选](#page-17-0)
- [编辑或删除注释](#page-17-0)
- [附加文件并修改文本外观](#page-17-0)

## **筛选注释**

您可以在注释管理面板中筛选注释。例如,您可以显示或隐藏注释、显示打开或关闭的 注释,或者显示特定用尸的注释。您还可以将注释标记为打开、已关<mark>闭</mark>或待删除。 要筛选注释:

- **1.** 选择 可在报表内显示或隐藏注释图钉。
- 2. 选择<sup>5</sup> 可查看其他用户应用于注释的更改。
- **3.** 选择 可查看所有注释、打开的注释或关闭的注释。
- 4. 选择 ▼ 可仅查看您的注释、特定用户的注释或所有注释。该行下显示的姓名是 您可以选择来仅查看其注释的实际用户名。

**注:** 

默认设置是显示您自己的注释。

**5.** 选择 <sup>▼</sup>零 <sup>▼</sup> 图标以打开、关闭或删除注释。如果注释已关闭,则可从下拉列表中选 择 "Open Comment" (打开注释) 将其重新打开。

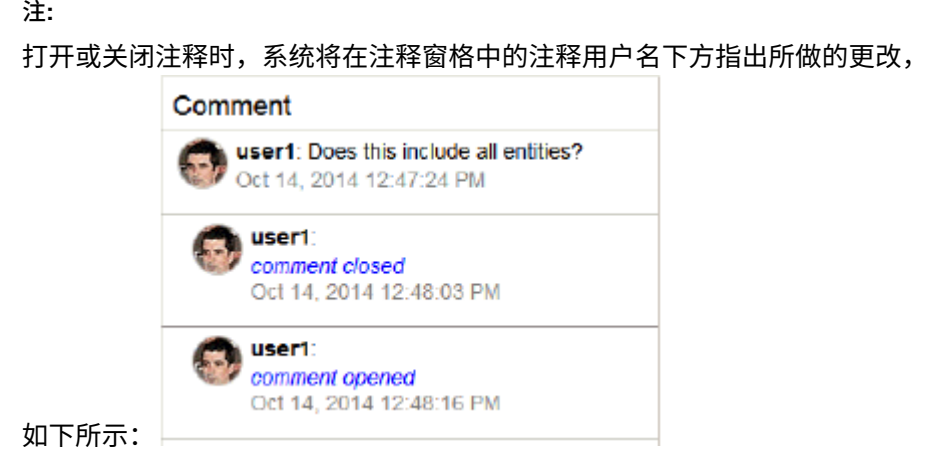

## **编辑或删除注释**

如果线索条目是您发布的线索中的最后一个条目,则可编辑或删除该条目。 要编辑或删除注释:

**1.** 在注释窗格中选择您启动的线索条目,然后选择 **Delete(删除)**、**Edit(编辑)**或 **Cancel(取消)**。

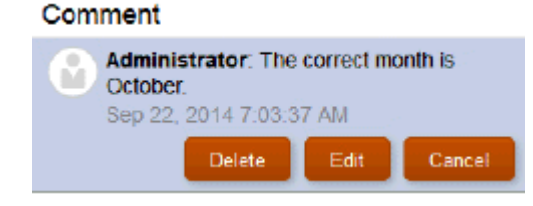

**注:** 

删除线索条目时,不会删除整个线索。除非只有一个帖子,否则将删除最后一 个帖子。

**2.** 选择 **Edit(编辑)**以修改注释文本,然后选择注释窗格底部的 **Post(发布)**。

#### **附加支持文件和自定义注释文本**

您可以从计算机中选择要附加到注释的本地文件。例如,您可能需要将支持文档与某个 注释相关联。或者,您可能需要使用富文本编辑器自定义注释的文本。例如,您可能需 要加粗字体或应用不同的字体颜色。您也可以将 URL 添加到注释。

要附加文件、自定义注释文本或添加网页链接:

- **1.** 在注释窗格中选择您启动的注释,然后选择 **Edit(编辑)**。
- 2. 选择 / 以附加本地文件。

**3.** 从 **Attach Local File(附加本地文件)**对话框中,浏览找到要附加的文件。您还可

Attach 以为选定的附件创建一个新名称, 然后选择

- **4.** 选择 <sup>三4</sup> 以更改文本。例如,您可以更改文本的颜色、大小、字体类型并添 加 URL 链接等。
- **5.** 要将 URL 添加到注释:

在"注释"文本框中,输入 URL;例如,输入:http://www.oracle.com。

要让系统识别 URL,您必须在其前面加上有效的 URL 协议标识符,如 http:// 或 https://。例如: http://www.oracle.com。

**注:** Oracle 建议您将 URL 添加到注释之前,先在浏览器中进行测试,确保 URL 正常运行。

**6.** 完成更改后,选择 以发布注释并将状态设置为打开;或者,如果完成后 无需进一步审核对注释所做的更改,则发布注释并将状态设置为已关闭。

#### **处理审核注释**

将注释添加到审核实例后,注释状态为 "Open"(打开)。在解决了注释中提出的问题 或疑虑后,用户可以将注释状态更改为 "Closed"(已关闭)。

某些注释仅需回复即可解决,某些注释可能需要修订原始的 doclet。除查看者以外的所 有用户均可回复或处理注释。下面举例说明了用户在回复注释时可以采取的操作:

回答问题,然后关闭注释。

例如,如果审核者询问 doclet 中的数字是否表示最新数字,了解这一点的用户可以 回复注释并将其标记为已关闭。

· 编辑 doclet 内容,然后关闭注释。

例如,如果审核者建议进行编辑,则其他用户可以签出并编辑 doclet,回复注释来 指出已进行了编辑,然后关闭注释。

• 将 doclet 发回给 doclet 作者进行其他修订。

例如,如果审核者提出 doclet 使用的是旧数据,且需要使用最新数字加以更新,则 报表包所有者可以将 doclet 发回给作者。重新启动 doclet 时,系统将向 doclet 作 者发送一条通知,指出 doclet 已重新打开,并且 doclet 的状态更改为 "Started"(已启动)。请注意,报表包所有者可以更改作者和审批者的 doclet 到期 日期。

#### **将审核标记为完成**

如果您对审核感到满意并要通知报表包所有者,请选择 **Mark Complete(标记为完 成)**,从而将审核标记为完成。将审核标记为完成之后,无法再添加新注释。但是,仍 可回复现有注释。该按钮将切换到 **Reopen for Comments(重新打开添加注释)**。

**注:** 

要向报表包添加更多审核注释,请选择 **Reopen for Comments(重新打开添加 注释)**按钮。

# <span id="page-23-0"></span>**比较审核**

您可以比较报表的多个审核周期以查看做出更改的地方。报表中会显示更改指示符来表 示做出更改的地方。您随后可以使辅助审核,重点检查更改的报表内容。要详细查看对 报表做出的更改,请将 MS Word 与 Oracle Smart View for Office 结合使用。如需了解 在比较审核时要着重于哪些方面,请参阅"图 1"。要查看如何在 Smart View 中完成此操 作,请参阅"比较审核实例"。

另请观看以下视频。

# 比较 [Narrative Reporting](https://apexapps.oracle.com/pls/apex/f?p=44785:265:0:::265:P265_CONTENT_ID:19035) 中的报表包审核。

例如,可能有如下流程:已将您分配为审核周期一、二和三的报表审核者,而您希望比 较从审核周期二到审核周期三期间做出的更改。默认设置是将先前审核与当前审核进行 比较。如果有五个审核周期,只将您分配到审核周期一、二和五。默认情况下,审核周 期二与审核周期五进行比较。

## *图* **2-3** *审核比较* **- UI** *示例*

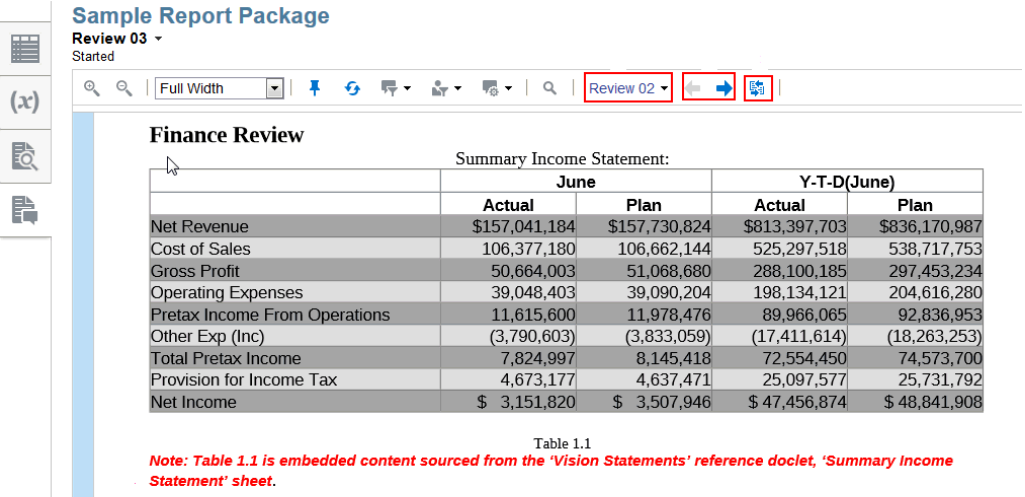

| Table 1.1 shows our Summary Income Statement for the period ended September 30, 2016. lote: the above date is driven by the 'PeriodEnde

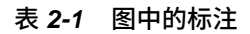

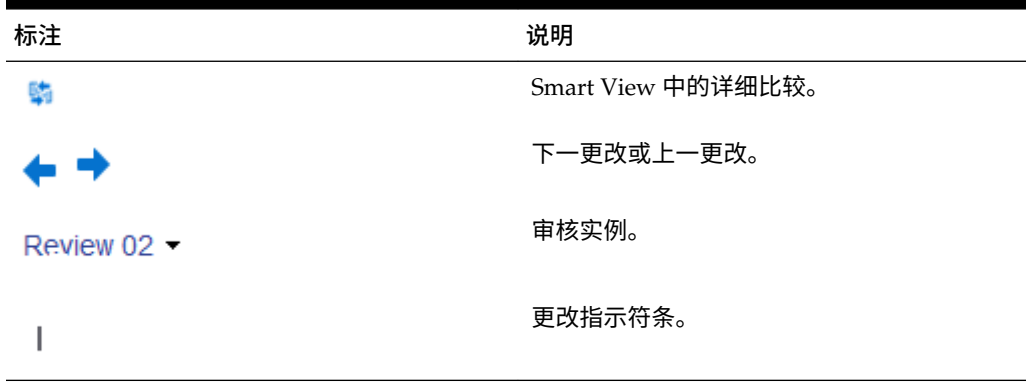

如果需要报表的详细比较,您可以使用 Smart View 在 MS Word 中生成比较文档。使 用 <sup>5</sup> (如上图的工具栏区域中所示)下载详细的比较文档。有关详细比较文档(使用 Smart View 显示实际更改)的示例,请参阅下图中突出显示的区域。从图中可以看 到,年份从 2016 年改成了 2015 年。

Note: Table: 1.1 is: embedded: content: sourced: from: the: 'Vision: Statements': reference: doclet,: 'Summary: Income: Statement': sheet.  $\blacksquare$ | Table 1.1 shows our Summary Income Statement for the period ended September 30, 20162015. Note: the above date is driven by the 'PeriodEnded' variable n Notes: • + Net Revenues of \$157,041,184 were (689,640.26) below the planned amount of \$157,730,824 . • Net Income of \$3,151,820 was -11% below plan. Note: the above numerical data and the word "below" ("above") are reference variables sourced from the 'Vision Statements' reference-doclet, 'Rules' sheet.

# 要比较审核:

- **1.** 打开一个审核文档。默认情况下,审核中心打开到当前的审核周期。
- 2. 选择<sup>E</sup>。

您可以从审核周期下拉菜单中选择其他审核周期。由于默认设置是将当前审核与先 前审核进行比较,因此您可以选择要比较的先前审核。

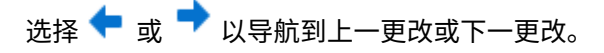

3. 可选: 选择 + 打开 Smart View,以详细查看在文档中做出的更改,如 Smart View 中所示。请参阅"恢复到之前的 doclet 版本"。

### **注:**

如果使用 Firefox 作为 Web 浏览器来启动 Smart View,并且 Firefox 在浏览器 选项卡中打开一个无法解析的 URL oraclesv:\\,请通过 Firefox 的"插件管 理器"启用 Oracle Smart View for Office 的扩展,然后重新启动 Firefox。

# **使用 Smart View 执行审核**

<span id="page-26-0"></span>本主题阐述审核者如何在 Oracle Smart View for Office 中审核报表包。要在 Narrative Reporting Web 界面中审核报表包,请参阅"在 Web 上执行审核"。

有关使用 Smart View 执行审核的主题包括:

- 关于 Smart View 中的审核阶段流程
- 在 Smart View 中处理审核实例

**3-2** Oracle Cloud 在 Narrative Reporting 中审核、签署和接收报表包

**4**

# **在 Web 上执行签署**

<span id="page-28-0"></span>签署者将审核报表中的最终内容。另请观看此视频 - [签署报表包。](https://apexapps.oracle.com/pls/apex/f?p=44785:265:0:::265:P265_CONTENT_ID:11747)他们可以签署 或拒绝报表。其中涵盖了以下主题:

- 关于签署阶段流程
- 签署或拒绝报表

# **关于签署阶段流程**

签署阶段的目标是收集关键利益相关者的最终审批。利益相关者审核最终确定的内容, 然后签署或拒绝报表。之前所有的创作和审核阶段都必须已完成,且所有 doclet 也必须 签入并完成。签署阶段使得您可以锁定报表,并确保已批准的内容不会被修改。这对期 望内容被锁定并防止更改的报表很有用。

签署阶段遵循以下流程:

- **1.** 报表包所有者创建签署实例,然后启动签署阶段。
- **2.** 向签署者发送通知,指示他们开始工作。
- **3.** 签署者审核以签署实例的形式提供的最终确定的内容,然后可以签署或拒绝报表。

**注:** 

所有签署者都批准之后,报表包将标记为最终状态。

# **签署或拒绝报表**

 $\alpha$ 签署者将审核最终报表,然后签署或拒绝报表。签署者可以使用 来搜索签署实例 中的文本。此外,签署者还可以附加附注来详细说明其操作。与[审核中心内的审核实例](#page-17-0) 类似,选择或使用 ■<br>类似,选择或使用 ■ 可切换签署实例的缩略图。

*图* **4-1** *签署中心的示例*

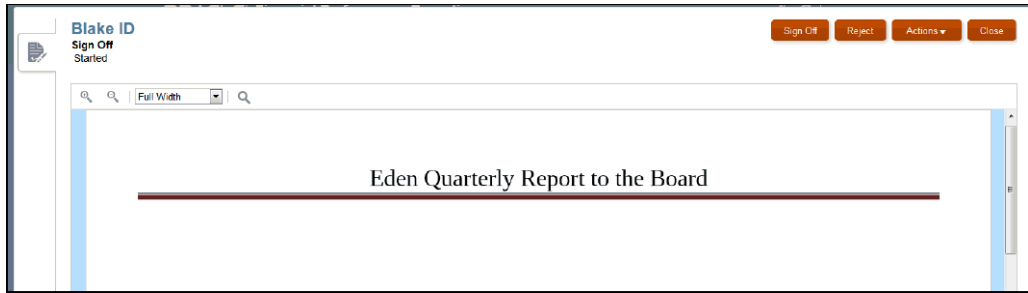

#### **接收通知**

当报表包已准备好进行签署时,系统将显示一条消息,通知签署者可以开始工作了。例 如,在[通知](#page-28-0)中:将会显示 **Sign Off is required for Management Reports. The sign off is past due.(管理报表需要签署。签署已过期。)**

选择指向报表包的链接,在签署中心内打开签署实例。

```
图 4-2 通知
```
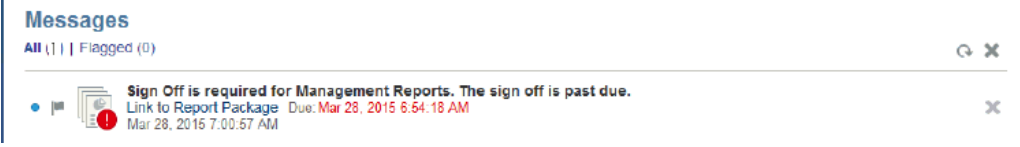

要签署或拒绝报表:

**1.** [从通知](#page-28-0)中,打开报表并审核报表内容。

**注:** 

如果签署中心内的报表看起来与下载或打印版本不同,则您使用的字体有可能 在云服务中不存在。请与服务管理员联系,以便上传您的 TrueType 字体并改 进报表在 Web 上的呈现效果。如果使用的是 Firefox,请依次导航到 **Tools**、 **Options**、**General** 和 **Advanced**,并确保已选中 **Allow pages to choose their own fonts, instead of my selections above** 复选框。

- **2.** 执行以下操作之一:
	- **a.** 如果您对报表审核感到满意,则在签署中心内选择 **Sign Off(签署)**。如果报表 已签署,报表包流程即告完成,报表随时可以发布。在 **Add Note(添加附注)** 中,可以选择添加附注,然后单击 **Submit(提交)**。
	- **b.** 如果您对报表审核不满意,则在签署中心内选择 **Reject(拒绝)**。报表包所有者 可以执行更正操作来解决指出的任何问题。在 **Add Note(添加附注)**中,可以 选择添加附注,然后单击 **Submit(提交)**。

所有签署者都批准报表之后,报表包的状态将更新为 "Final"(最终)。

# **使用 Smart View 执行签署**

<span id="page-30-0"></span>本主题包括以下内容:

- 关于 Oracle Smart View for Office 中的签署阶段流程
- 在 Smart View 中签署或拒绝报表

**5-2** Oracle Cloud 在 Narrative Reporting 中审核、签署和接收报表包

**6 查看分发**

<span id="page-32-0"></span>使用分发功能,报表包所有者可以在报表包开发过程中的任何时间点将报表内容发送给 相关方。作为收件人,您可以查看、采用原生格式下载或以 PDF 格式下载报表包所有 者分配给您的所有报表内容,具体取决于报表包所有者选择的选项。

#### **通知**

当报表包所有者执行分发时,系统会向收件人的电子邮件地址以及 Web 界面上的 "Messages"(消息)选项卡发送通知。通知包含用来访问所分发内容的链接。单击电子 邮件中的链接时,系统会提示您输入用户名和密码。提供凭据后,报表将通过浏览器窗 口在分发中心中显示,或者浏览器会提示您下载源文件或 PDF,具体取决于报表包所有 者所选的选项。

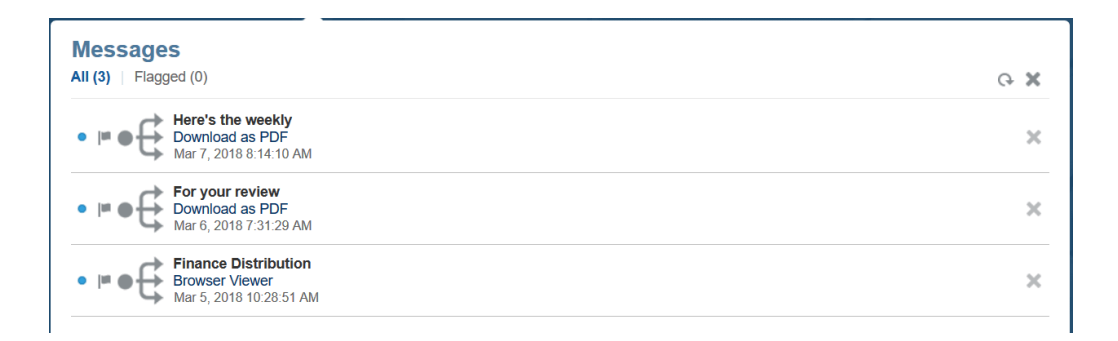

# **查看分发**

在分发中心,您可以查看当前分发,也可以在 "Report Title"(报表标题)下的下拉菜单 中选择查看以前的分发执行(如可用)。如果报表包所有者选择了以原生或 PDF 格式 下载报表的选项,请使用 **Actions(操作)**菜单下载报表。

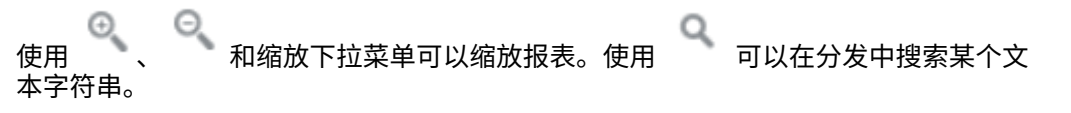

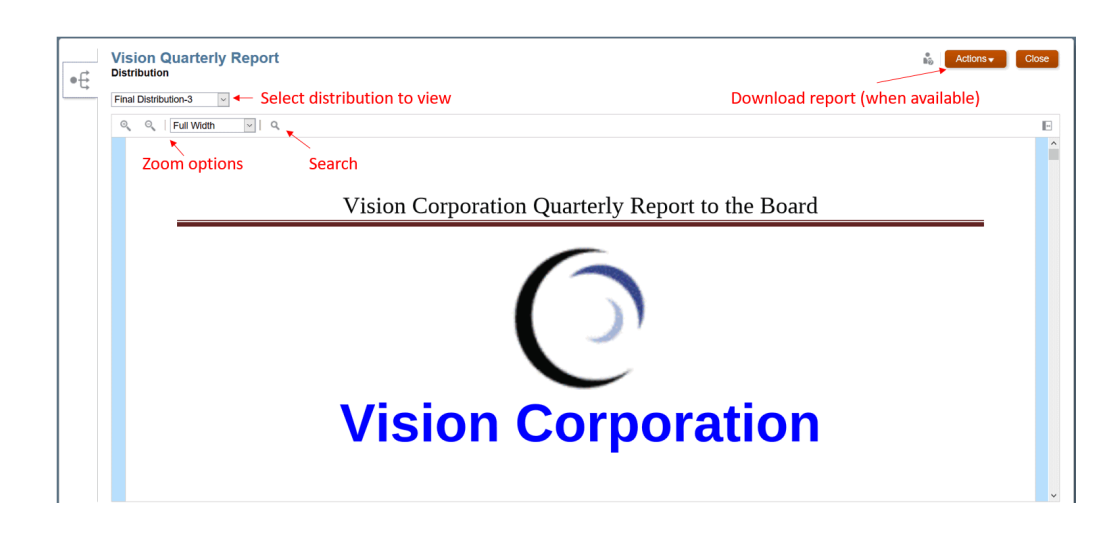

# **了解 Smart View**

<span id="page-34-0"></span>您可以了解如何使用 Oracle Smart View for Office,然后还可以尝试与 Narrative Reporting 数据及报表包进行交互。

# **什么是 Smart View?**

Smart View 使用专为 Oracle Enterprise Performance Management System、Oracle Business Intelligence 和 Oracle Fusion Financials 产品而设计的 Microsoft Office 界 面。在 Smart View 中使用报表包时,您可以:

- 使用熟悉的 Microsoft Office 工具创作 doclet, 不必下载即可访问并使用数据并且 可在本地处理数据。
- 完成报表包的审核和签署任务。
- 对数据执行复杂的分析。

## **在 Excel 中使用 Smart View**

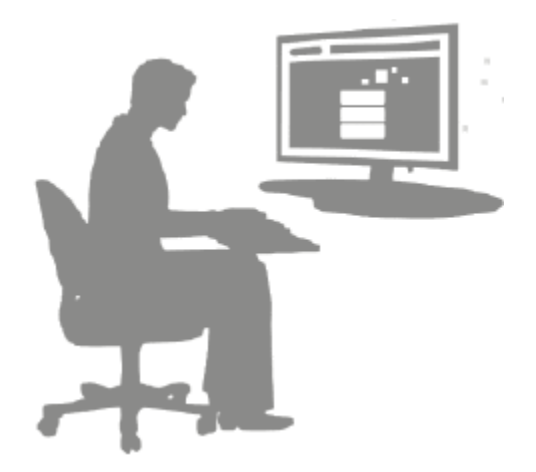

在 Excel 中,您可以通过 Smart View 来对 Narrative Reporting 数据及其他 EPM 和 BI 数据源执行即席查询。在 Narrative Reporting 中,您可以轻松将即席查询中的数据点 嵌入到报表叙述中。叙述中的数据点可以刷新,这意味着数据始终为最新数据。

**使用 Smart View Word 或 PowerPoint**

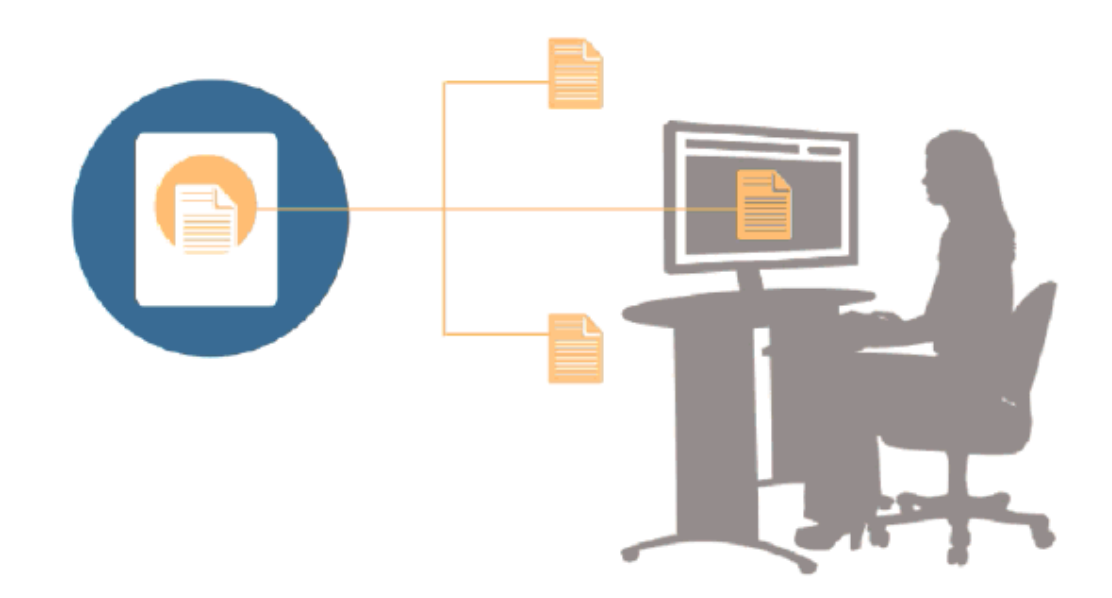

在 Word 或 PowerPoint 中使用 doclet 时,可以在 Smart View 中包括来自 Narrative Reporting 数据源和其他 EPM 系统数据源(包括内部部署和云数据源)的数据。例如, 您可以将 Oracle Essbase Studio 中的损益表和 Planning 源中的损益表中的数据整合在 一起。您复制的区域的数据点将保留在 Word 或 PowerPoint 中,并且您可以刷新 doclet 来查看最新数据值。

有关[在](https://apexapps.oracle.com/pls/apex/f?p=44785:265:0:::265:P265_CONTENT_ID:11091) Narrative Reporting 中使用 Smart View 的详细信息,请观看此视频 [Narrative Reporting](https://apexapps.oracle.com/pls/apex/f?p=44785:265:0:::265:P265_CONTENT_ID:11091) 中使用 Smart View 并参阅以下主题:

- 在 Smart View 中设置 Narrative Reporting
- 在 Smart View 中创作 doclet
- 使用 Narrative Reporting 主页
- 在 Smart View 中批准 doclet
- 在 Smart View 中执行审核
- 在 Smart View 中执行签署
- 处理分发
- 示例: 在 Smart View 中使用 Narrative Reporting 数据
- 在 Smart View 中创建新的报表包结构
- 向报表包结构添加 doclet 时分配作者
- 在 Excel 引用 doclet 中验证字体

**库概览**

<span id="page-36-0"></span>**另请参阅:**

了解库

库是 Narrative Reporting 对象存储库。

# **了解库**

库是 Narrative Reporting 对象存储库。

使用它,您可以在熟悉的直观界面(借鉴了知名应用程序)中组织和管理内容。其界面 和功能借鉴了现有的桌面和基于 Web 的文件和文档管理系统。例如,使用库文件夹可 以组织和存储报表包、应用程序、审核日志文件、图形文件和 Microsoft 文档等对象。 此外,您还可以创建对象的快捷方式,并使用系统生成的个人文件夹(例如, "Recent"(最近)、"Favorites"(收藏夹)和 "My Library"(我的库))来组织内容。 您还可以创建自己的文件夹。创建文件夹之后,您可以向其他用户授予对这些文件夹的

访问权限。请通过视频 7 解 [Narrative Reporting](https://apexapps.oracle.com/pls/apex/f?p=44785:265:0:::265:P265_CONTENT_ID:11752,1) 库来了解有关库的详细信息。 具有库管理员角色的用户可以:

- 创建文件夹并看到所有子文件夹和文件夹内容,但除非具有相应的权限,否则不能 打开和查看文件夹的内容。
- 在他们具有写入权限的任何文件夹中创建快捷方式。
- *图* **8-1** *库的示例*

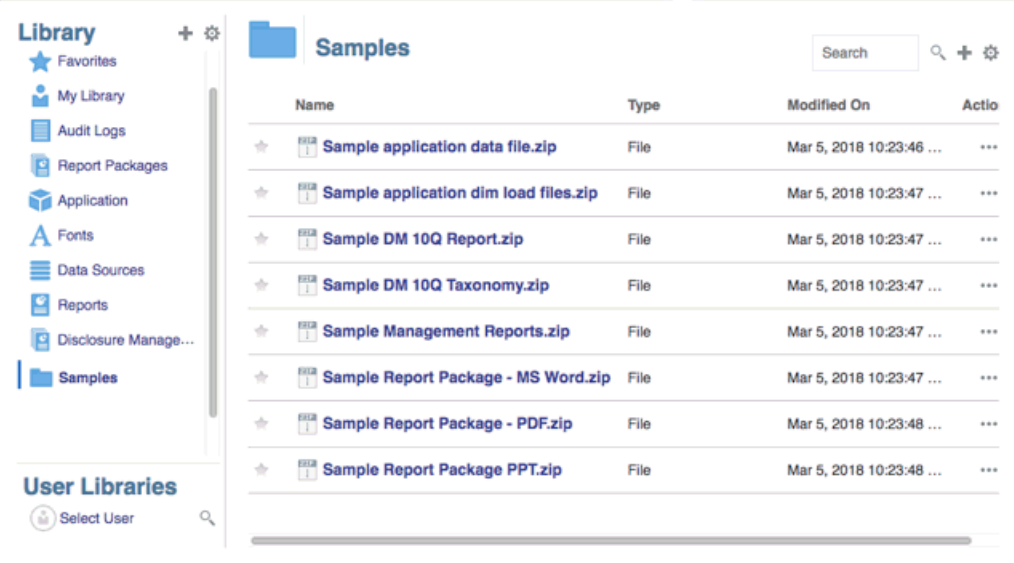

<span id="page-37-0"></span>具有服务管理员角色的用户具有对库中的任何对象或文件夹执行任何操作或任务的全部 能力。服务管理员可以查看每个用户的 "My Library"(我的库)文件夹,并且可以不受 限制地访问服务。但是,他们无法查看其他用户的 "Favorites"(收藏夹)或 "Recent"(最近)文件夹,因为这些文件夹仅包含快捷方式。

库具有以下优势:

**迁移**

您可以在环境之间及其内部迁移文件夹、报表包、Word 文档、图形文件和应用程序。 还可以在库中使用导出、下载和导入功能迁移对象,或者通过使用文件传输实用程序迁 移对象。请参阅"迁移对象"和"使用文件传输实用程序"。

#### **审核**

对象管理员可以针对其对象运行审核报表。服务管理员可以针对整个系统运行附加审核 报表。有关审核的其他信息:

- 系统中的操作将捕获到正在运行的系统审核中。
- 您可以为自己具有管理员权限的文件夹或对象提取审核条目。
- 提取文件是从正在运行的系统审核(属于在 "Create Audit File"(创建审核文件) 中输入的时间范围内)创建的,并保存在库内的 "Audit Logs"(审核日志)文件夹 中。

有关审核的详细信息,请参阅["使用审核](#page-44-0)"。

#### **内置智能**

库是基于角色的,用户既可以查看他们具有显式访问权限的内容,也可以查看通过报表 包工作流获得的内容。例如,doclet 作者只有在创作阶段启动之后才能在库中查看报表 包。请参阅["在库中创建对象](#page-45-0)"。

## **自定义和检查**

用户可以通过["为内容窗格文件夹和对象设置默认视图](#page-43-0)"自定义库的视图。例如,为一个 或所有文件夹设置默认视图首选项,并对文件夹的内容进行排序。您可以检查或审核文 件夹的属性。例如,作为服务管理员,您可以从 "Inspect"(检查)对话框的 "properties"(属性)选项卡中编辑对象名称,并查看对象类型、对象在库中的位置(或 路径)和说明等。您可以分配对象的访问权限,以便只有一部分受众能够查看或打开对 象。此外,您还可以审核对象的历史记录以及对其执行的操作。请参阅["检查文件夹和对](#page-48-0) [象"](#page-48-0)。

# **如何使用库**

打开库的方法有多种。

您可以选择以下选项之一来打开库:

• 从主页上的欢迎面板中,选择 **Open(打开)**:

<span id="page-38-0"></span>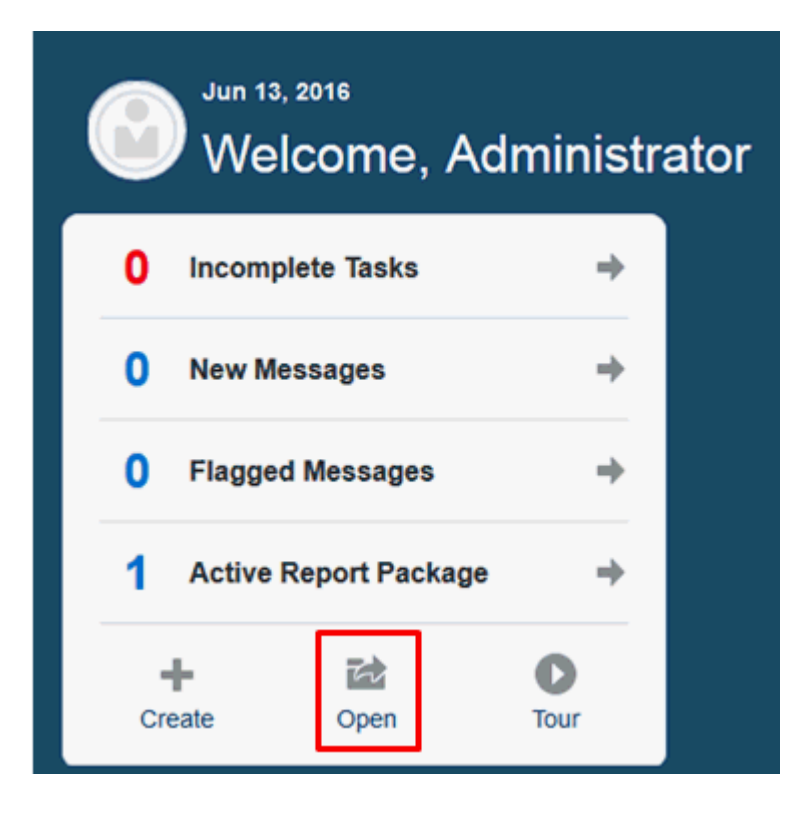

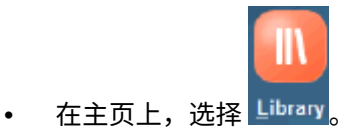

默认情况下,库将打开到 "Recent"(最近)文件夹。库 UI 的示例:

## *图* **8-2** *示例库*

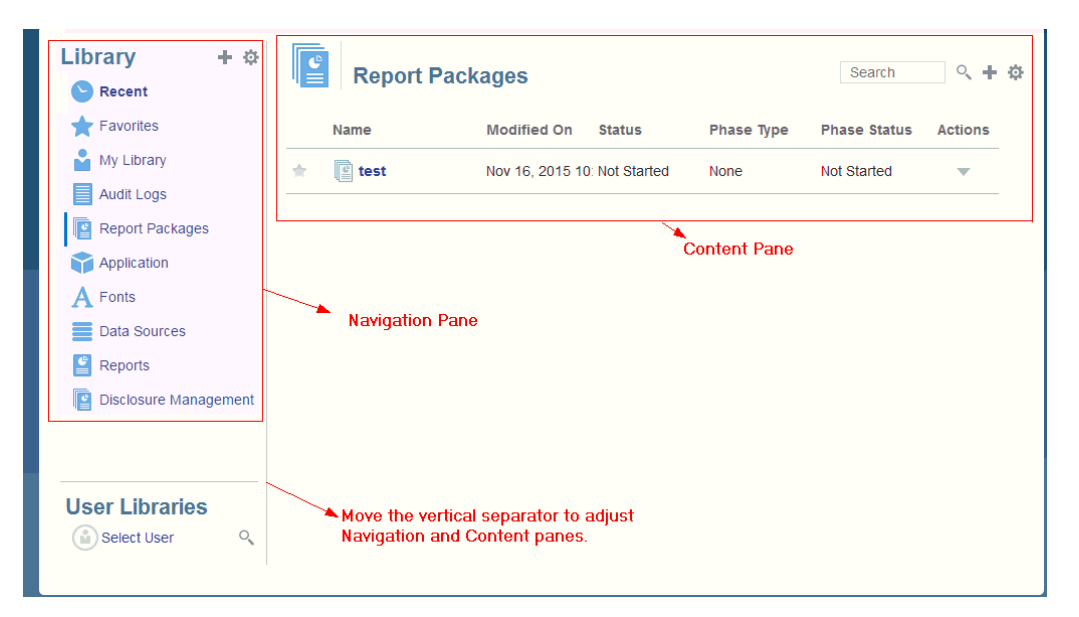

# **了解导航窗格和内容窗格**

库的导航窗格包含一系列默认文件夹、系统生成的文件夹和个人文件夹。

内容窗格包含导航窗格中各个文件夹的内容。单击并拖动垂直分隔符,可调整这些窗 口。

在导航窗格中,用户创建的文件夹和系统生成的个人文件夹有助于您保持一切井井有 条。

- 用户创建的文件夹,例如 John Smith Report Packages。
- 系统生成的个人文件夹,例如 "Recent"(最近)、"Favorites"(收藏夹)和 "My Library" (我的库):

**注:** 

以下文件夹可用的菜单和操作因角色而异。

#### **Recent(最近)**

包含最近访问的内容的快捷方式。保留的最近快捷方式数是在首选项中设置的,请参阅 "管理用户首选项"中的 "Library"(库)选项卡。您可以检查快捷方式(为只读的)来查 看对象属性。刷新可更新内容。请参阅"<mark>检查</mark>"。有关如何访问操作菜单以选择这些选项 的详细信息,请参阅"使用 "Action" (操作) 菜单"。适用于此文件夹的其他规则如下:

- 只有给定用户可以查看此文件夹中的快捷方式。
- 用户不能复制、移动或重命名此文件夹中的快捷方式。
- 用户可以删除此文件夹中的快捷方式。
- 如果更改了"最近"快捷方式指向的对象的名称,快捷方式的名称也会随之更改。
- 如果删除了源对象,最近快捷方式也会随之删除。
- 给定用户能否访问"最近"快捷方式指向的对象,取决于该用户对基本对象(而非快 捷方式)的权限。
- 最近对象的 "Inspect"(检查)对话框中显示的对象属性来自源对象。

#### **Favorites(收藏夹)**

包含标记为收藏项的对象的快捷方式。包括与 "Recent"(最近)文件夹相同的可用选 项。适用于此文件夹的其他规则如下:

- 只有给定用户可以查看此文件夹中的快捷方式。
- 用户可以重命名和删除此文件夹中的快捷方式,以及添加或更改说明。
- 用户只能在 "Favorites"(收藏夹)文件夹或其子项中移动此文件夹中包含的子文件 夹或快捷方式。
- 用户不能在 "Favorites"(收藏夹)文件夹与外部之间复制或移动对象,包括复制和 移动快捷方式。
- 收藏夹快捷方式的名称不需要与源对象匹配,如果源对象的名称发生更改,收藏夹 中所含快捷方式的名称保持不变。
- 如果删除了源对象,收藏夹对象也会随之删除。
- 收藏夹对象(快捷方式或文件夹)的 "Inspect" (检查) 对话框中显示的对象属性 来自收藏夹对象。

<span id="page-40-0"></span>**My Library(我的库)**

Excel 电子表格、Word 文档、快捷方式和文件夹等个人对象。包括与 "Recent"(最 近)和 "Favorites"(收藏夹)文件夹相同的选项,外加审核。您不能授权其他用户访问 **My Library(我的库)**中的内容。审核类型的对象文件是在 **Audit Logs(审核日志)** 文件夹中创建的,audit 将添加到对象名称,例如 Audit — reportpackageRP1。 适用于此文件夹的其他规则如下:

- 只有服务管理员或给定用户才能查看此文件夹中的对象。
- 您不能在 **My Library(我的库)**文件夹中创建报表包,也不能将报表包移动或复 制到其中。但是,您可以使用 **My Library(我的库)**文件夹中的报表包的快捷方 式。
- 可以将其他对象复制或移入到此文件夹中,或者从此文件夹中复制出或移出。

系统生成的文件夹,即 "Audit Logs"(审核日志)、"Report Packages"(报表包)、 "Application" (应用程序)、 "Fonts" (字体) 、 "Data Sources" (数据源) 和 "Reports" (报表):

- Audit Logs[\(审核日志\)](#page-44-0) 包含从系统级别或对象创建的系统和对象类型的审核文 件。
- [Report Package](#page-46-0) (报表包) 包含报表包, 这些报表包位于库的文件夹中的其他位 置(即创建它们的位置)。
- Application[\(应用程序\)](#page-46-0) 包含已创建的应用程序。
- Fonts(字体)- 包含可用于对象的字体。

数据源 - 包含为 Management Reporting 报表创建的数据源连接。

Reports[\(报表\)](#page-47-0)- 包含报表,这些报表位于库的文件夹中的其他位置(即创建它们 的位置)。

- Disclosure Management 包含 Disclosure Management 报表,这些报表位于库的 文件夹中的其他位置(即创建它们的位置)。
- Books(工作簿)
	- 包含工作簿,这些工作簿位于库的文件夹中的其他位置(即创建它们的位置)。

# **使用定位器链接**

使用内容区域顶部的定位器链接,可以跟踪文件夹和对象在库中的位置。

当您在目录深层时,定位器链接特别有用。单击该链接可以返回到先前的目录级别,也 可以返回到库结构中的上一级。

*图* **8-3** *内容窗格中的定位器链接*

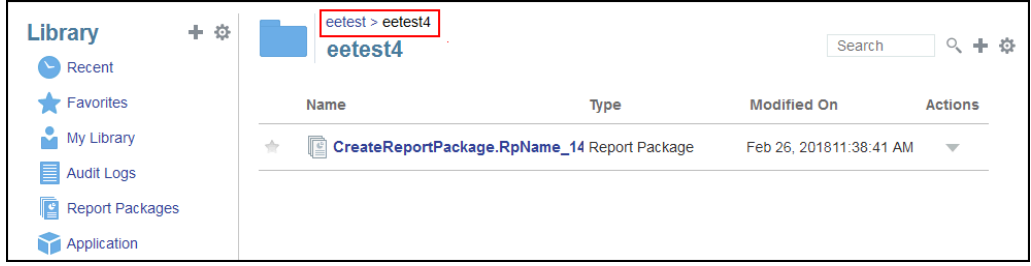

# <span id="page-41-0"></span>**使用 "Action"(操作)菜单**

使用 "Actions" (操作) 菜单对库对象执行操作:

- 使用导航窗格顶部的 "Actions"(操作)菜单 Library <mark>空</mark>,对导航窗 格中的文件夹执行操作。您可执行的操作因您对文件夹的访问权限而异。例如,查 看者无法运行审核。例如,您可以检查、审核并刷新系统生成的文件夹,可以对您 创建的文件夹执行任何操作。
- 使用内容区域顶部的 "Actions"(操作)菜单 ,可以对内 Search 容区域中的一个或多个对象执行操作。例如,您可以使用 "Actions"(操作)菜单编 辑报表包的属性,或者选择要移动或复制到其他位置的多个文件夹。

# **创建现有报表包的副本**

您可以创建现有报表包的副本,并将该副本用作下一个报告周期的基础。复制功能可创 建报表包定义的完整副本。这包括所有报表包属性、所有 doclet、所有用户分配以及所 有变量。doclet 包含 doclet 文件的上次签入版本。副本不包括与源报表包开发有关的任 何详细信息。副本将不包括源报表包的任何历史记录、之前的版本、审核实例或签署实 例。需要做的只是更新日期并检查分配。

要创建报表包的副本:

- **1.** 从库中原始报表包所在的文件夹中,选择要复制的报表包,但是不打开该报表包。
- 2. 选择要复制的报表包旁边的 , 然后选择 Copy(复制)。
- 3. 选择一个现有的文件夹或使用 <sup>十</sup> 在希望将复制的报表包放置到的位置创建一个新 的文件夹。

**注:** 

如果复制到现有的文件夹,您必须对要将复制的报表包放置到的文件夹具有写 入访问权限。

**4.** 从显示的对话框中选择 **OK(确定)**。

**注:** 本主题也适用于库中您有权访问的其他对象,例如报表。

# **移动报表包**

您可以将报表包重新定位到其他位置。

要移动报表包:

- **1.** 从库中原始报表包所在的文件夹中,选择要移动的报表包,但是不打开该报表包。
- **2.** 选择要移动的报表包旁边的 ,然后选择 **Move(移动)**。
- **3.** 选择一个现有的文件夹或使用 <sup>于</sup> 在希望将报表包移至的位置创建一个新的文件 夹。

**注:** 

移至现有的文件夹时,您必须对要将报表包移至的文件夹具有写入访问权限。

**4.** 从显示的对话框中选择 **OK(确定)**。

**注:** 本主题也适用于库中您有权访问的其他对象,例如报表。

# <span id="page-42-0"></span>**使用 "Create"(创建)菜单**

"创建"菜单允许具有适当角色的用户创建以下各项:

- 使用导航窗格顶部的"创建"图标 Library 创建文件夹来存储对 象。
- 使用内容窗格顶部的"创建"图标 <sup> Search Q. <mark>十</mark> 章 <sub>来创</sub>建对象。例如,创建</sup> 文件夹和报表包以及上传文件和系统审核文件。

**注:** 

当选择了用于创建报表包的选项时,将显示 "Create Report Package"(创建报 表包)向导。请参阅"创建报表包"。

# **访问其他用户的库**

系统管理员和库管理员可以搜索和检索其他用户的系统生成的个人文件夹内容,或者用 户生成的文件夹的内容,例如 **My Library(我的库)**文件夹。利用这些权限,服务管 理员能够查看和检索其他非在岗用户的文件。例如,当某人在度假时,报表包生产工作 流仍可继续进行。

服务管理员可以搜索用户的库,方法是从导航窗格的 "User Libraries"(用户库)区域中 选择 "Select User"(选择用户)图标,然后在搜索字段中输入 John Smith 的姓名以找 到 John Smith 的库,并在 John Smith 的个人 "My Library"(我的库)文件夹中检索完 成报表包所需的缺失文件。

<span id="page-43-0"></span>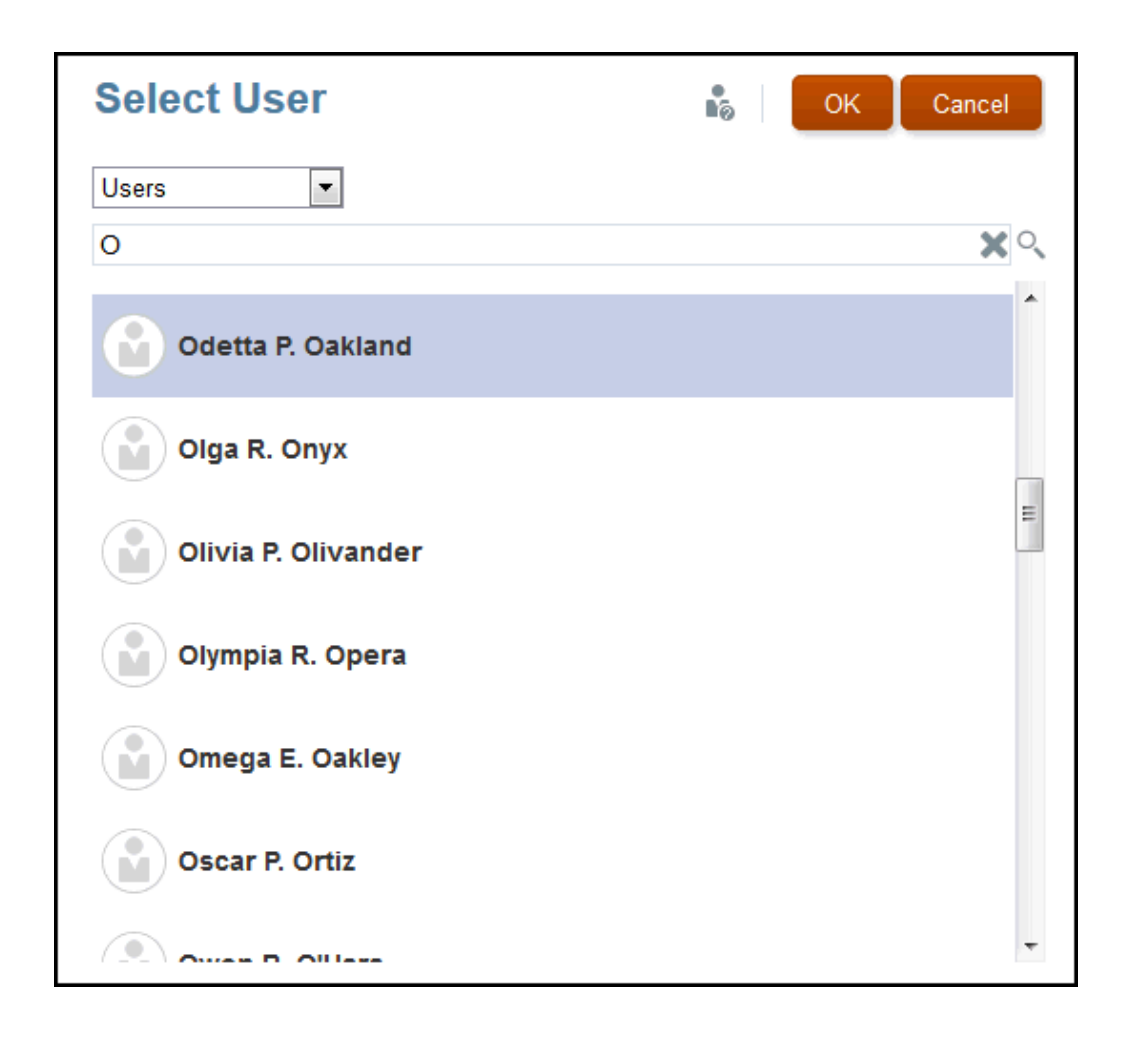

有关[授予对库对象的访问权限](https://apexapps.oracle.com/pls/apex/f?p=44785:265:0:::265:P265_CONTENT_ID:11031)的信息,请观看此视频 <sup>\_\_\_\_\_\_</sup> 授予对库对象的访问权限。

# **为内容窗格文件夹和对象设置默认视图**

要为库的内容区域中列出的一个文件夹或所有文件夹和对象设置默认视图,请通过依次

选择 "Actions"(操作) 菜单和 **View(查看)**菜单来选择和清除可用的列名称。请 参阅"为内容窗格文件夹和对象设置默认视图"。例如,在下图中,已从 "View"(查看) 菜单中选择了 "Favorite" (收藏夹)、 "Type" (类型) 和 "Modified On" (修改时间), 且相应的列显示在库的内容区域中。

**注:** 

为"View"(查看)菜单显示的列名称列表取决于对象、文件夹类型和用户权 限。

<span id="page-44-0"></span>*图* **8-4 "View"***(查看)菜单* Library  $+$   $\Phi$  $\mathbf{e}$ **Report Packages** Search  $0. + 6$  $\bigcirc$  Recent  $\leftarrow$  Favorites Inspect. Name Modified On Status Phase Type Phase Status Actions Name My Library Delete Sample Repo... <sub>[m</sub>Mar 5, 2018... Not Started None Not Started  $\blacktriangleright$  Favorite Rename Audit Logs **Description** Copy. Report Packages  $\blacksquare$  Created By Move. **Application** Created On Create Shortcut. A Fonts Modified By Add to Favorites Data Sources Modified On Audit  $\blacksquare$  Report Type  $\left| \begin{array}{c} \mathbf{c} \\ \hline \end{array} \right|$  Reports Refresh  $\overline{\mathbf{v}}$  Status **D** Disclosure Manage. Move Up a Folder  $\blacktriangleright$  Phase Type Change Data Source.  $\blacksquare$  jess  $\blacktriangleright$  Phase Status View **Examples User Libraries** (iii) Select User

**对文件夹内容进行排序**

通过将光标悬停在标题区域的上方并选择升序或降序 <sup>△▽</sup> 图标,您可以按表格中的标 题对文件夹内容进行排序。

# **使用审核**

审核存储在系统生成的 **Audit Logs(审核日志)**文件夹中。它包含系统生成的针对整个 系统的审核以及针对特定对象运行的审核报表。服务管理员可以在库对象和文件夹上运 行审核类型提取。利用审核提取,可以查看对象或文件夹的更改者、更改时间和更改内 容。

关于审核的注意事项和操作:

- 系统中的操作将捕获到正在运行的系统审核中。
- 用户可以将文件夹或对象的审核条目提取到他们具有管理员权限的位置。
- 此文件夹中只允许存在审核日志类型的对象。
- 所有用户均可查看此文件夹,但仅允许查看自己创建的审核日志对象。
- 具有服务管理员角色的用户可以查看所有审核日志对象。
- 用户不能将任何对象复制或移入到此文件夹中,也不能将对象从此文件夹中复制出 或移出。
- 用户可以下载和删除审核日志对象。

有关详细信息,请参阅"执行审核"。

# **搜索库**

要在库中搜索文件夹或对象,请在内容窗格顶部的搜索文本框中输入搜索文本,然后选 择搜索图标 <sup>O</sup> 。请参阅"搜索库"。搜索结果将显示在内容区域中。默认情况下,搜索 在当前文件夹中执行。选择 **Search Library(搜索库)**可扩大搜索范围以包括整个库。

<span id="page-45-0"></span>*图* **8-5** *搜索结果选项*

| $+$ $\circ$<br>Library<br>Ä<br>$\sim$ Recent | <b>Search Results</b><br>Search in current folder (Report Packages)   Search Library | rp                  | $x \triangleleft + \hat{v}$ |
|----------------------------------------------|--------------------------------------------------------------------------------------|---------------------|-----------------------------|
| Favorites                                    | <b>Phase Type</b><br>Name<br><b>Modified On</b><br><b>Status</b>                     | <b>Phase Status</b> | <b>Actions</b>              |
| s.<br>My Library                             | DisplayRept Mar 6, 2018 7 Not Started<br>÷<br><b>None</b>                            | Not Started         | w                           |
| Audit Logs                                   | DeleteRepo Mar 6, 2018 7 Not Started<br>✿<br>None                                    | Not Started         | $\overline{\phantom{a}}$    |
| Report Packages                              |                                                                                      |                     |                             |
| Application                                  | CreateRepo Mar 6, 2018 7 Not Started<br>÷<br>None                                    | Not Started         | $\overline{\phantom{a}}$    |
| ee test                                      | $\mathbb{E}$ RP1<br>vir.<br>Mar 6, 2018 7 05 Under Review<br>Review                  | In Progress         | ₩                           |
| eetest 4                                     | $\mathbb{E}$ RP1<br>Mar 6, 2018 7 : 27 Not Started<br><b>None</b><br>÷               | Not Started         | w                           |
| eetest for user 3                            |                                                                                      |                     |                             |
| kc                                           |                                                                                      |                     |                             |
| QeReportPackages                             |                                                                                      |                     |                             |
| <b>SR</b>                                    |                                                                                      |                     |                             |
| <b>User Libraries</b>                        |                                                                                      |                     |                             |
| Q<br>Select User                             |                                                                                      |                     |                             |

# **在库中创建对象**

库是自适应的,并且可动态强制执行在对象类型上提供的特定文件夹规则和操作。库中 可采取的操作是特定于位置的。也就是说,您可以采取的操作取决于您在库中的位置。

例如,您可以在库中创建个人文件夹来组织对象。单击导航窗格或内容窗格中的 第。 如果在导航区域中创建文件夹,则该文件夹将添加在系统生成的文件夹之后而不是添加 到其中。在内容区域中,您可在从导航窗格中选择的以下任一文件夹内创建个人文件夹 来帮助组织内容:

- Favorites (收藏夹)
- My Library (我的库)
- Application (应用程序)
- 您创建的或可以访问的任何个人文件夹

根据您在导航窗格中选择的文件夹类型,您可能会有更多选项。例如,如果选择了 **My Library(我的库)**文件夹,则您可以检查并审核。

**注:** 

对于 Narrative Reporting 本地化版本,您不应创建与翻译的系统文件夹拼写相 同的自定义文件夹。这是因为,在打开英文 Narrative Reporting 的同一本地化 版本时,会产生一定的影响。

# **组织和维护库**

从导航窗格中,可以使用"操作" 图标执行以下操作来组织和 维护库。

**注:** 

有些操作可能不适用于系统生成的个人文件夹或系统个人文件夹。

- <span id="page-46-0"></span>• 检查 - 查看和更改属性以及访问权限,查看历史记录。有关详细信息,请参阅"[检查](#page-48-0) [文件夹和对象](#page-48-0)"。
- 移动 将文件夹和内容重新放置到新位置。
- 审核 提取可用来调查文件夹的结果。
- 刷新 更新文件夹来查看对内容所做的最新更改。
- 导出 为文件夹及其内容创建一个 zip 文件,并将此文件添加到所选位置。

从**内容窗格**中,根据文件夹类型或选定对象和应用于该位置(文件夹)或对象的安全

性,您可以使用"操作" <sup>search</sup> Q. 十 <mark>章</mark> <sub>或</sub> 图标之一执行以下这些操作来组 Search 织和维护库:

- 下载 将文件夹或对象移动或复制到其他位置。
- 检查 查看或更改对象或文件夹的属性、访问权限,以及查看历史记录。请参阅"[检](#page-48-0) [查文件夹和对象](#page-48-0)"。
- 删除收藏夹快捷方式 从 "Favorites"(收藏夹)文件夹中删除快捷方式。
- 审核 提取可用来调查文件夹的结果。
- 添加至收藏夹 允许在系统生成的 "Favorites"(收藏夹)文件夹中显示对象。
- 导出 为文件夹及其内容创建一个 ZIP 文件,并将此文件保存到所选位置。
- 导入 从库或本地导入文件。

**注:** 

从库的内容窗格中选择某个对象后,会自动在其原生环境中打开该对象。例 如,选择某个报表包后,该报表包将在报表中心内打开。系统会提示您打开或 保存第三方文档,例如 XLSX 文件。

# **针对报表包、报表和应用程序采取操作**

对于报表包和应用程序,您可以采取的操作不同。

#### **Report Package(报表包)**

从库的 "Report Packages"(报表包)文件夹中选择一个报表包后,该报表包将在报表中 心打开。您可以执行的操作取决于您的角色和报表包的状态。请参阅"创建报表包"。可 从内容窗格中对报表包执行以下操作:

- 编辑 在报表中心编辑报表包。
- 检查 查看和更改属性、查看访问权限,以及查看历史记录。
- 审核 提取报表包的审核条目。请参阅"执行审核"。
- 导出 为文件夹及其内容创建一个 ZIP 文件, 并将此文件保存到所选位置。请参阅 "迁移对象"。
- 在库文件夹中查看 在相应的库位置中查看报表包。

```
注:
```
仅当选择了 **Report Packages(报表包)**文件夹时才可用。

#### <span id="page-47-0"></span>**Reports(报表)**

从库的 "Reports" (报表) 文件夹中选择某个报表时, 将在 Management Reporting 中 打开该报表。您可以执行的操作取决于您的角色和报表的状态。可从内容窗格中对报表 执行的一些操作如下:

- 打开 在 Management Reporting 中打开报表。
- 编辑 在 Management Reporting 中编辑报表。
- 检查 查看和更改属性、查看访问权限,以及查看历史记录。
- 复制 创建报表的副本。
- 移动 将报表移至您有权访问的其他文件夹。
- 审核 提取报表的审核条目。请参阅"执行审核"。
- 导出 为文件夹及其内容创建一个 ZIP 文件, 并将此文件保存到所选位置。请参阅 "迁移对象"。
- 在库文件夹中查看 在报表的库文件夹位置查看报表。

**注:** 

仅当选择了 **Reports(报表)**文件夹时才可执行。

• 更改数据源 - 为报表选择不同的数据源。

#### **Application(应用程序)**

从库的 **Application(应用程序)**文件夹中选择一个应用程序后,该应用程序将在应用 程序中心打开。您可以对该应用程序执行的操作取决于您的角色和权限。您可从内容窗 口执行的一些操作如下:

- 检查 从 "Inspect"(检查)对话框查看和更改属性、查看访问权限,以及查看历史 记录。
- 审核 提取报表包的审核条目。请参阅"执行审核"。
- 导出 为文件夹及其内容创建一个 ZIP 文件,并将此文件保存到所选位置,请参阅 "迁移对象"。

此文件夹的规则如下所述:

- 只有应用程序对象驻留在此文件夹中。还允许存在其他子文件夹和对象。
- 所有系统用户都可以看到此文件夹并具有读取访问权限。对此文件夹内容的其他访 问权限需要通过访问权限安全性来实现。
- 服务管理员、应用程序管理员的专门负责创建子文件夹)对此文件夹具 有写入访问权限。

有关应用程序和任务的详细信息,请参阅"了解 Narrative Reporting 应用程序"。

# <span id="page-48-0"></span>**迁移文件夹和对象**

从导航或内容窗格中,根据文件夹类型或选定对象和应用于该位置(文件夹)或对象的 安全性,您可以使用 "Action"(操作) 或 图标之一执行以下操作:

- 导出 创建文件夹及其内容的 ZIP 文件,系统将提示您选择要将 ZIP 文件导出到何 处。导出完成后,请参阅"迁移文件夹和对象"。
	- 选择要导出的文件夹,随即将显示 "Select Folder for Export File"(选择存储导 出文件的文件夹)。
	- 选择要导出的文件夹。导出完成后,您将收到一条通知。
	- 在选择用于导出的文件夹中将创建一个 ZIP 文件,文件名以 Export 为前 缀。

**注:** 

要成功导出文件夹,用户必须对文件夹中的所有对象具有管理访问权限。

• 导入 - 用作从库或本地导入文件的迁移流程的一部分,有关如何从库完成此任务的 详细信息,请参阅"迁移文件夹和对象"。

# **检查文件夹和对象**

"Inspect"(检查)对话框包含 "Properties"(属性)、"Access"(访问权限)和 "History"(历史记录)选项卡:

- Properties(属性)- 维护属性并查看文件夹和对象的其他详细信息。
- Access(访问权限)- 管理安全性、启用父文件夹中的权限、搜索要分配给此文件 夹或对象的用户和组并提供管理、写入和查看权限。您还可以删除用户对文件夹和 对象的访问权限。
- History(历史记录)- 查看对象和文件夹的历史记录。

*图* **8-6 "Inspect"***(检查)对话框示例*

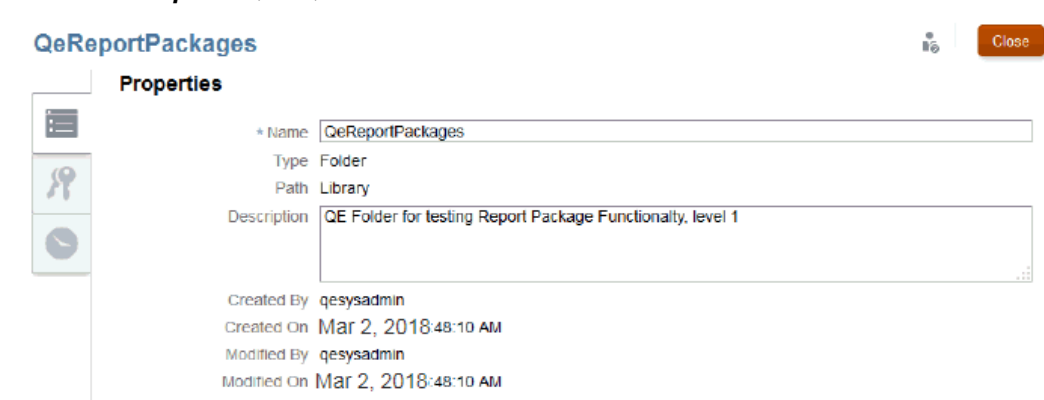

您可以从文件夹和对象的导航窗格和内容窗格中访问 "Inspect"(检查)。从导航窗格 中,您可以审核并检查以下各项的属性选项卡:

系统生成的个人文件夹:

- Recent(最近)
- Favorites (收藏夹)
- My Library(我的库)
- 系统生成的文件夹:
	- Audit Logs(审核日志)
	- Report Packages (报表包)
	- Application (应用程序)

**注:** 

对于 "Application" (应用程序) 文件夹,您还可以查看 "Access" (访问权限) 和 "History"(历史记录)选项卡。

在 "Properties" (属性) - 中,您可以编辑个人文件夹以及您创建的文件夹的名称和 说明。此外,您还可以查看与文件夹或对象相关的属性。

要针对文件夹或对象分配或查看访问权限并管理文件夹或对象的安全性,请使用

"Access"(访问权限)选项卡<br> 的文件夹和对象提供。有关 "Access"(访问权限)选项卡的详细信息,请参阅"授予访问 权限"。

在 "History"(历史记录) 中,您可以查看文件夹或对象的历史记录。如果从导航 或内容窗格中为某个文件夹选择了 "Inspect"(检查),则 "History"(历史记录)选项 卡将显示该文件夹的结果。只有管理员才会看到文件夹中所有对象的历史记录。